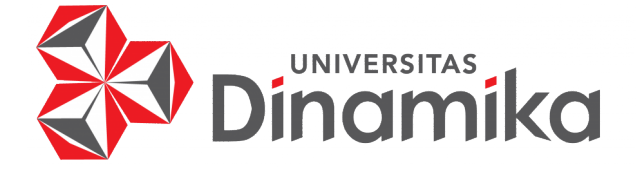

# **RANCANG BANGUN APLIKASI PENJUALAN PERALATAN DAPUR PADA DAPOERPEDIA BERBASIS ANDROID**

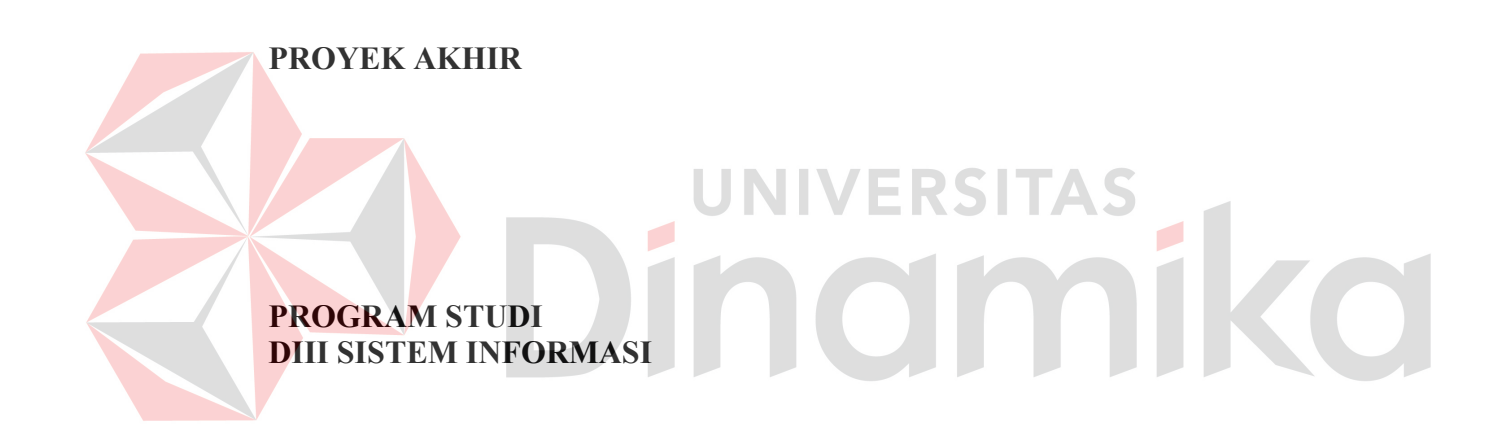

**Oleh: Ananda Putra Pratama 19390100010** 

**FAKULTAS TEKNOLOGI DAN INFORMATIKA UNIVERSITAS DINAMIKA 2022**

# **RANCANG BANGUN APLIKASI PENJUALAN PERALATAN DAPUR PADA DAPOERPEDIA BERBASIS ANDROID**

**PROYEK AKHIR**

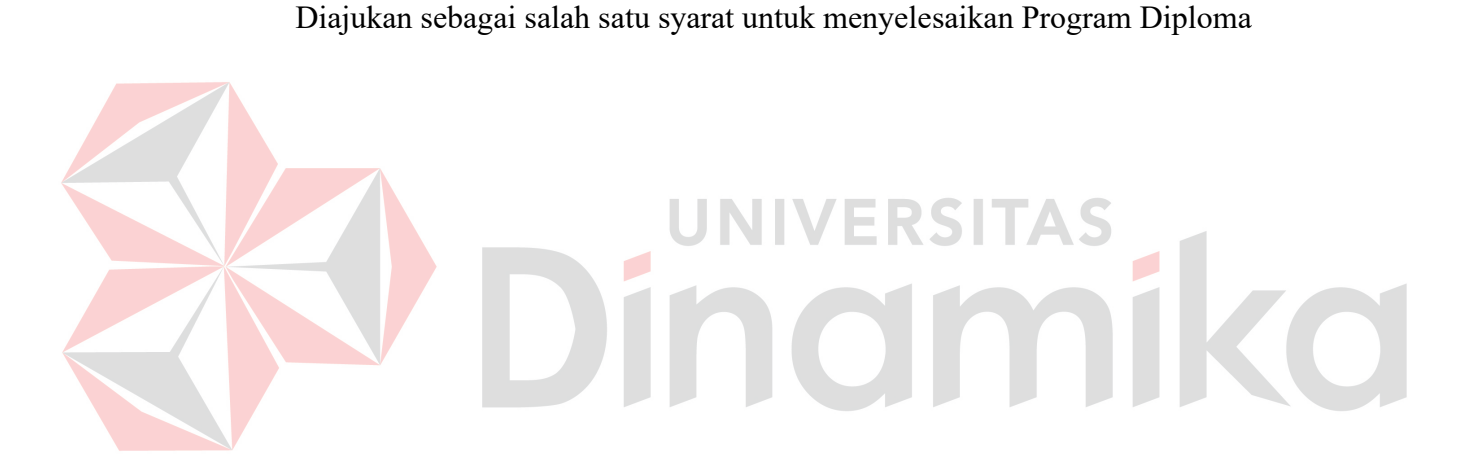

**Oleh:** Nama : Ananda Putra Pratama<br>NIM : 19390100010  $: 19390100010$ Program Studi : DIII Sistem Informasi

**FAKULTAS TEKNOLOGI DAN INFORMATIKA UNIVERSITAS DINAMIKA 2022** 

## RANCANG BANGUN APLIKASI PENJUALAN PERALATAN DAPUR PADA DAPOERPEDIA BERBASIS ANDROID

Dipersiapkan dan disusun oleh:

Ananda Putra Pratama NIM: 19390100010

Telah diperiksa dan disetujui oleh dewan pembahas pada tanggal 05 Agustus 2022

Pembimbing I. Titik Lusiani, M.Kom. NIDN: 0714077401 Digitally signed by Nunuk Wahyuningtyas, M.Kom Date: 2022.08.28 23:50:23 II. Nunuk Wahyuningtyas, M.Kom.  $+07'00'$ NIDN: 0723037707 Pembahas A.B. Tjandrarini, S.Si., M.Kom. NIDN: 0725127001

Proyek Akhir ini telah diterima sebagai salah satu persyaratan untuk memperoleh gelar Ahli Madya

Digitally signed by Universitas Dinamika Date: 2022.08.29 16:49:04 +07'00'

Tri Sagirani, S.Kom., M.MT. Dekan Fakultas Teknologi dan Informatika

FAKULTAS TEKNOLOGI DAN INFORMATIKA UNIVERSITAS DINAMIKA

#### **ABSTRAK**

<span id="page-3-0"></span>Peralatan dapur merupakan kebutuhan yang dibutuhkan oleh kebanyakan manusia, dengan peralatan dapur, seseorang dapat memasak makanan yang di inginkan, di zaman yang *modern* ini, beberapa peralatan tradisional mulai tergantikan dengan beberapa peralatan masak listrik *modern* terutama untuk urusan dapur. Bahkan saat peralatan dapur *modern* tersebut sudah bisa dinyalakan dengan listrik. Walaupun pada kenyataannya ada beberapa wanita yang anti untuk masuk ke dapur seperti memasak. Bahkan sekarang kaum pria banyak yang lebih senang untuk melakukan aktivitas yang berhubungan dengan dapur. Melengkapi dapur dengan alat-alat yang fungsional adalah keharusan bagi mereka yang suka memasak. Sehingga tidak heran mereka memodifikasi dapur mereka supaya lebih nyaman untuk memasak. Solusi yang diberikan untuk memenuhi kebutuhan peralatan dapur adalah dengan membuat aplikasi berbasis *android* dengan menggunakan bahasa pemrograman. Metode yang digunakan dalam merancang aplikasi ini menggunakan *System Development Life Cycle (SDLC) Waterfall*. Hasil dari perancangan aplikasi ini adalah dihasilkannya aplikasi Bernama "DAPOERPEDIA" yang bisa diakses pada semua kalangan pria maupun Wanita. Manfaat yang bisa dihasilkan dari diciptakannya aplikasi ini adalah masyarakat dapat mencari peralatan dapur yang sesuai.

**Kata Kunci:** *Penjualan Peralatan Dapur, Aplikasi Android, Peralatan Dapur*

N.

C

#### **KATA PENGANTAR**

<span id="page-4-0"></span>Puji dan syukur kehadirat Allah Subhanahu wa Ta'ala, karena atas limpahan dan Karunia-Nya yang diberikan sehingga Penulis dapat menyelesaikan laporan Proyek Akhir yang berjudul "Rancang Bangun Aplikasi Penjualan Peralatan Dapur Pada Dapoerpedia Berbasis Android".

Laporan ini digunakan sebagai syarat kelulusan dalam menyelesaikan program diploma III Sistem Informasi Universitas Dinamika. Penyelesaian laporan Proyek Akhir ini tidak terlepas dari bantuan berbagai pihak eksternal maupun internal yang telah memberikan banyak masukan, nasihat, kritik dan saran, maupun dukungan kepada Penulis. Oleh karena itu, Penulis menyampaikan rasa terima kasih kepada:

- 1. Orang tua yang selalu memotivasi, mendukung, mendoakan, dan memberikan semangat kepada Penulis untuk menyelesaikan laporan Proyek Akhir.
- 2. Ibu Titik Lusiani, M. Kom selaku Dosen Pembimbing yang telah memberikan saran dan arahan dalam proses penyelesaian laporan Proyek Akhir.
- 3. Ibu Nunuk Wahyuningtyas, M.Kom. Dosen Pembimbing yang telah memberikan saran dan arahan dalam proses penyelesaian laporan Proyek Akhir.
- 4. Ibu A.B.Tjandrarini, S.Si., M.Kom selaku Dosen Pembahas yang telah memberikan saran dalam proses perbaikan laporan Proyek Akhir.
- 5. Ibu Nunuk Wahyuningtyas, M.Kom selaku Ketua Program Studi DIII Sistem Informasi Universitas Dinamika. **COLL**
- 6. Ibu Tri Sagirani S.Kom., M.MT selaku Dekan Fakultas Teknologi dan Informatika Universitas Dinamika.
- 7. Seluruh pihak dan teman-teman yang belum dapat penulis sebutkan yang selama ini memberikan bantuan dan dukungan kepada Penulis.

Penulis menyadari bahwa Proyek Akhir yang telah dibuat masih banyak terdapat kekurangan, karena keterbatasan pengetahuan dan kemampuan Penulis yang masih perlu untuk diasah dan terus dikembangkan. Semoga laporan Proyek Akhir ini dapat diterima dengan baik dan bermanfaat bagi Penulis maupun semua pihak. Semoga Allah Subhanahu wa Ta'ala membalas semua kebaikan yang telah diberikan untuk membantu Penulis.

Surabaya, Agustus 2022

Penulis

# <span id="page-5-0"></span>**SURAT PERNYATAAN** PERSETUJUAN PUBLIKASI DAN KEASLIAN APLIKASI

Sebagai mahasiswa Universitas Dinamika, saya:

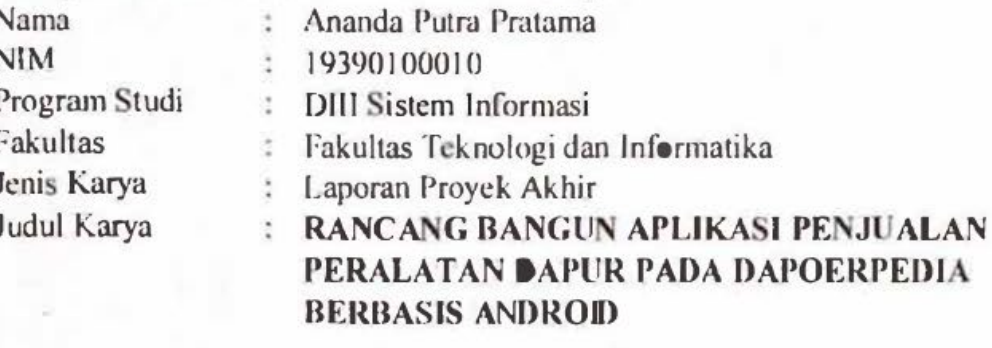

Menyatakan dengan sesungguhnya bahwa:

- 1. Demi pengembangan Ilmu Pengetahuan, Teknologi dan Seni, saya menyetujui memberikan kepada Universitas Dinamika Hak Bebas Royalti Non-Eksklusif (Non-Exclusive Royalti Free Right) atas seluruh isi/sebagian karya aplikasi saya tersebut di atas untuk disimpan, dialihmediakan, dan dikelola dalam bentuk pangkalan data (database) untuk selanjutnya dipublikasikan demi kepentingan akademis dengan tetap mencantumkan nama saya sebagai penulis atau pencipta dan sebagai pemilik Hak Cipta.  $2.$ Karya tersebut di atas adalah karya asli saya, bukan plagiat baik sebagian
	- maupun keseluruhan.

Apabila di kemudian hari ditemukan dan terbukti terdapat tindakan plagiat.  $3.$ pada karya aplikasi ini, maka saya bersedia untuk menerima pencabutan terhadap gelar akademik yang telah diberikan kepada saya.

Demikian surat pernyataan ini saya buat dengan sebenarnya.

Surabaya, 05 Aguustus 2022 Yang menyatakan

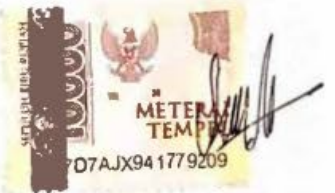

Ananda Putra Pratama NIM. 19390100010

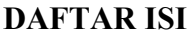

<span id="page-6-0"></span>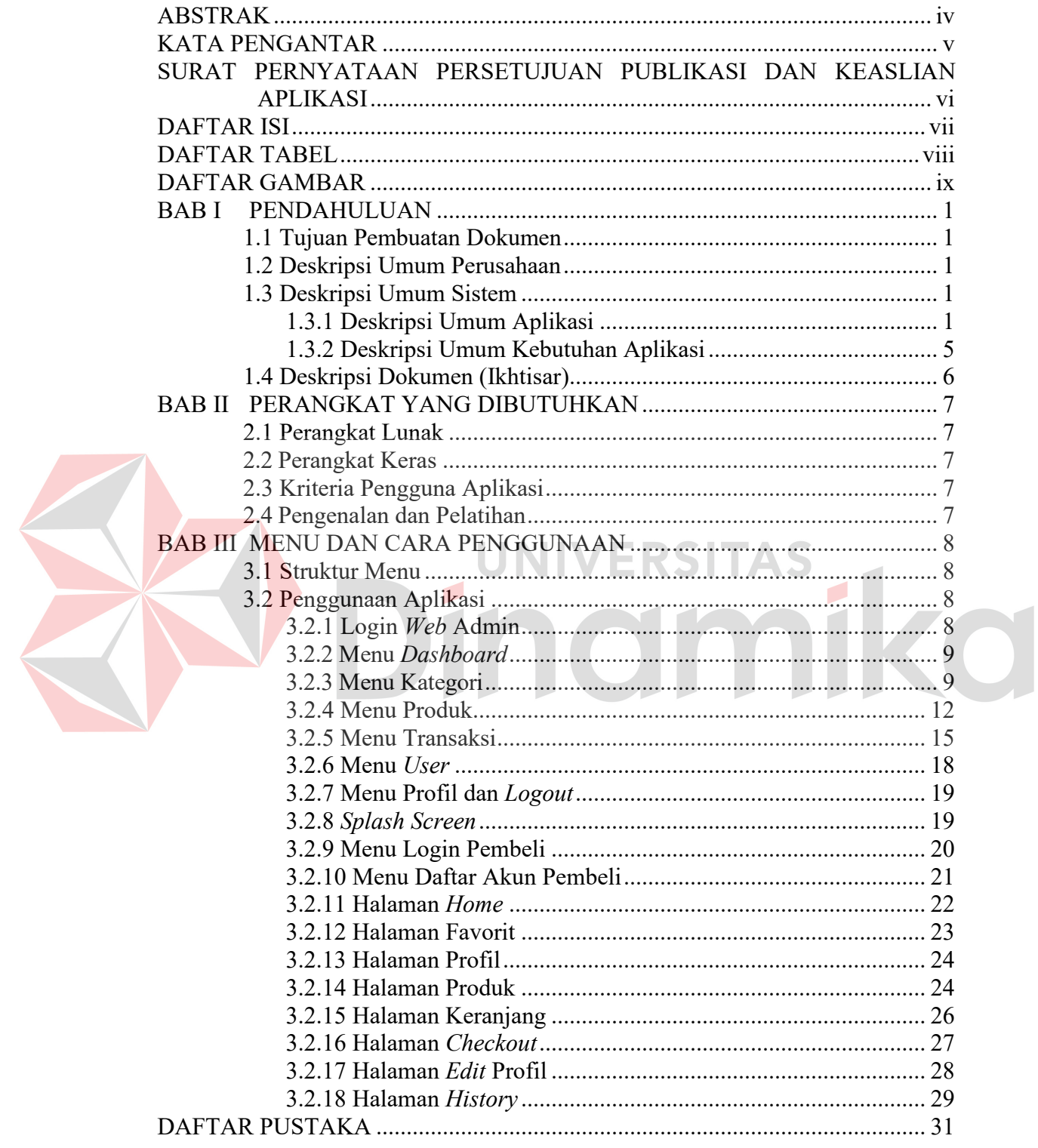

### **DAFTAR TABEL**

<span id="page-7-0"></span>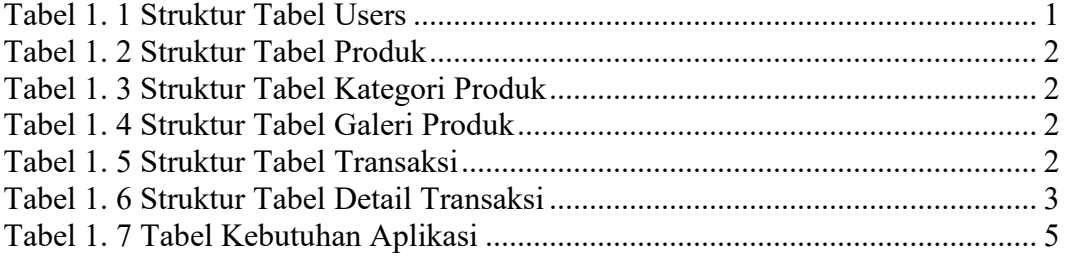

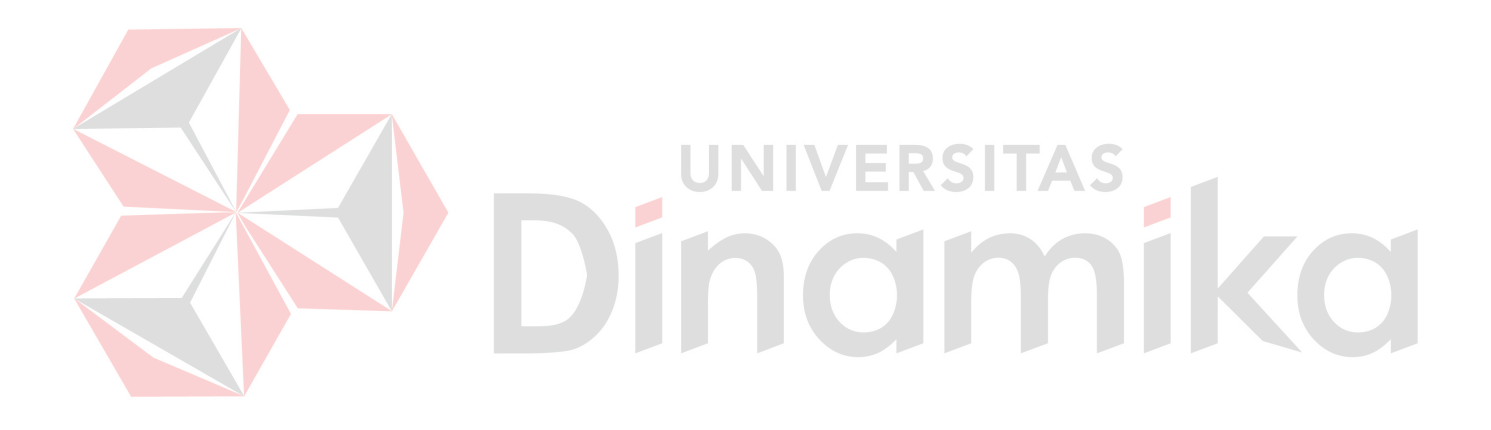

# **DAFTAR GAMBAR**

<span id="page-8-0"></span>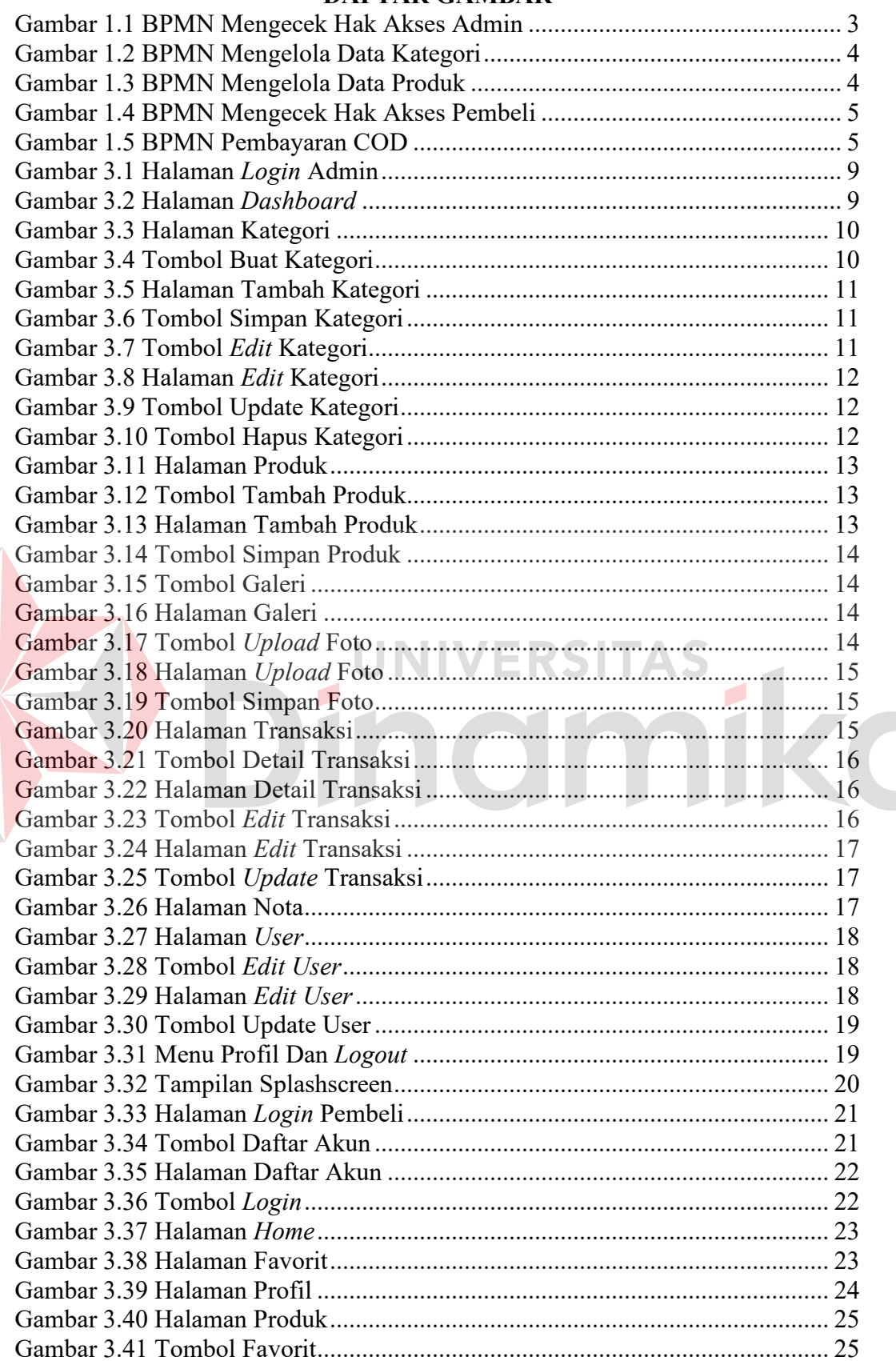

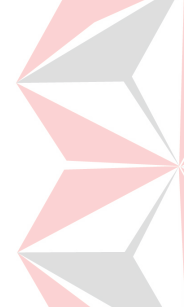

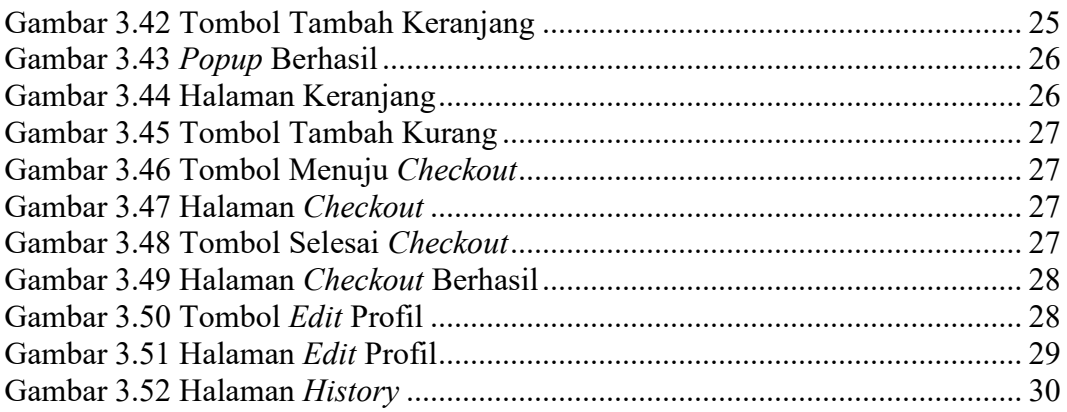

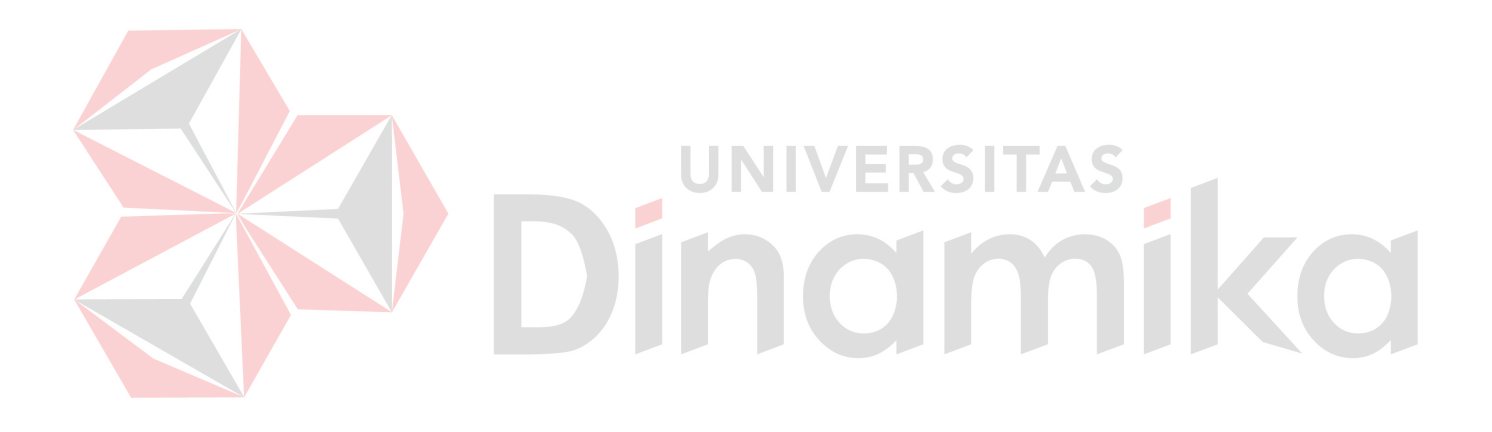

# **BAB I PENDAHULUAN**

#### <span id="page-10-1"></span><span id="page-10-0"></span>**1.1 Tujuan Pembuatan Dokumen**

Dokumen *user* manual Rancang Bangun Aplikasi Penjualan Peralatan Dapur Pada Dapoerpedia Berbasis *Android* dibuat dengan tujuan sebagai berikut:

- 1. Menguraikan bagaimana cara menggunakan aplikasi yang digunakan oleh pembeli dan pengelola dapoerpedia
- 2. Petunjuk untuk menyiapkan dan menggunakan aplikasi ini

Pihak yang berkepentingan dan berwenang atas dokumen ini yaitu:

1. *Administrator* Dapoerpedia

*Administrator* Dapoerpedia menggunakan dokumen ini sebagai panduan tentang cara memakai situs *administrator*, memelihara data produk, mencatat transaksi

2. Pembeli

Pembeli memakai dokumen ini sebagai petunjuk untuk melakukan proses pembelian pada aplikasi

#### <span id="page-10-2"></span>**1.2 Deskripsi Umum Perusahaan**

Dapoerpedia merupakan sebuah tempat yang dimana seseorang dapat mencari peralatan dapur. Dapoerpedia sendiri dibuat dengan tujuan untuk membantu masyarakat dalam mencari peralatan dapur. Contoh peralatan dapur yang sering dicari oleh masyarakat meliputi wajan, panci, pisau, talenan.

۵

# <span id="page-10-3"></span>**1.3 Deskripsi Umum Sistem**

#### <span id="page-10-4"></span>**1.3.1 Deskripsi Umum Aplikasi**

Dapoerpedia merupakan aplikasi untuk menjual peralatan dapur. Pengguna dengan bebas dapat mencari dan memilih barang sesuai dengan apa yang mereka inginkan, seperti wajan, pisau, kompor, dan masih banyak lagi.

#### **A. Struktur Tabel**

Struktur tabel pada Rancang Bangun Aplikasi Penjualan Peralatan Dapur Pada Dapoerpedia Berbasis Android digunakan untuk menyimpan data yang diperlukan seperti berikut ini:

*1. Users*

*Primary Key* : id\_*users Foreign Key* : - Fungsi : Menyimpan data users

#### <span id="page-10-5"></span>Tabel 1. 1 Struktur Tabel Users

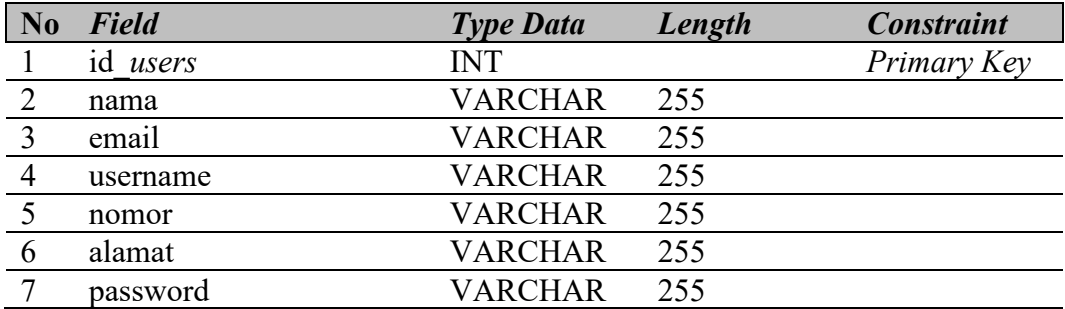

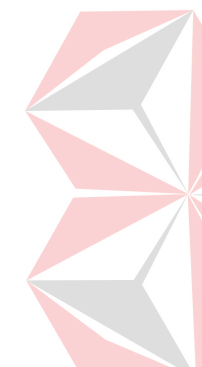

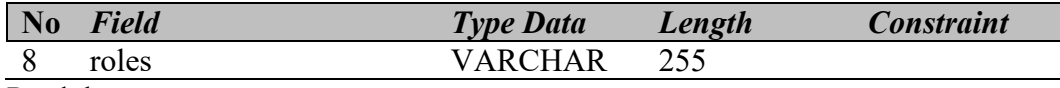

2. Produk

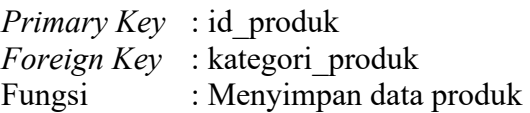

# <span id="page-11-0"></span>Tabel 1. 2 Struktur Tabel Produk

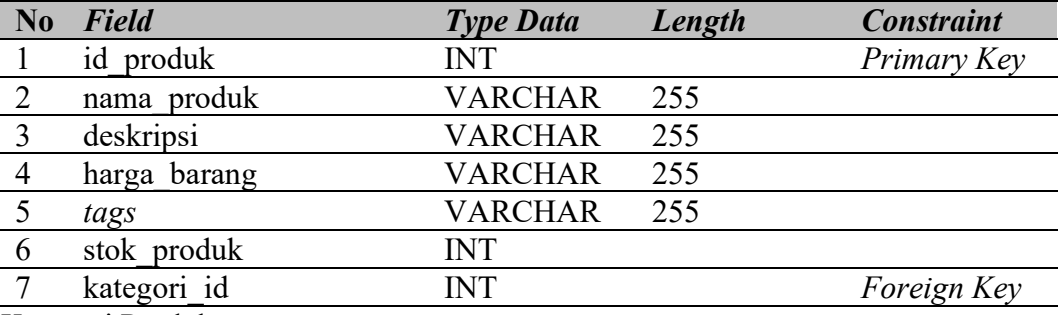

3. Kategori Produk

*Primary Key* : id\_kategori

*Foreign Key* : -

Fungsi : Menyimpan data kategori

## Tabel 1. 3 Struktur Tabel Kategori Produk

<span id="page-11-1"></span>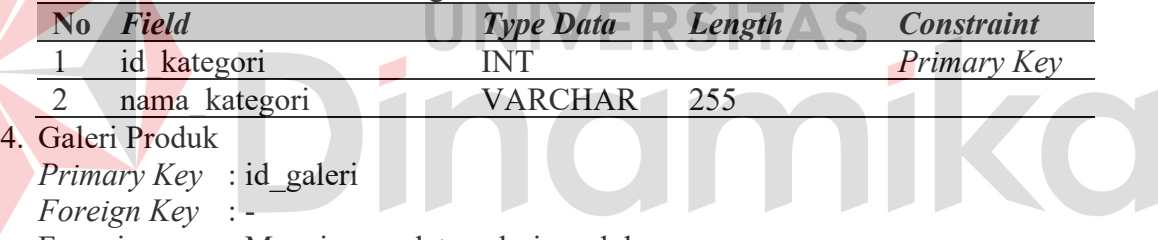

Fungsi : Menyimpan data galeri produk

#### <span id="page-11-2"></span>Tabel 1. 4 Struktur Tabel Galeri Produk

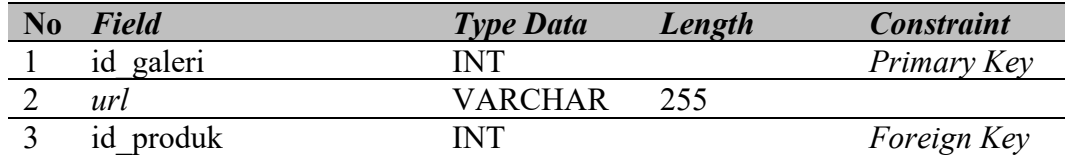

5. Transaksi

*Primary Key* : id\_transaksi

*Foreign Key* :

Fungsi : Menyimpan data transaksi

### <span id="page-11-3"></span>Tabel 1. 5 Struktur Tabel Transaksi

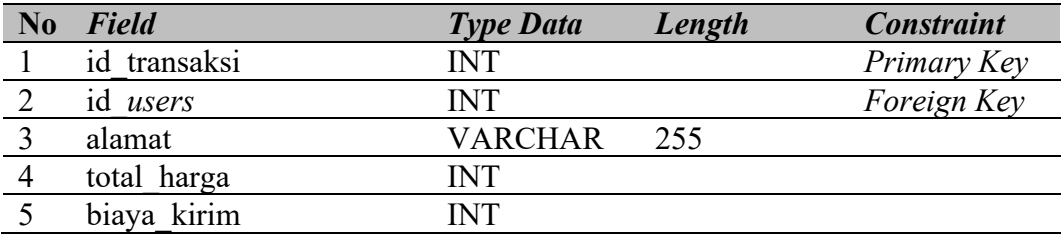

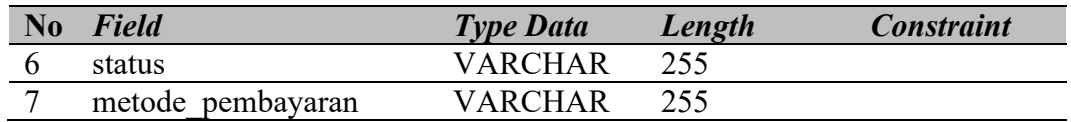

# 6. Detail Transaksi

*Primary Key* : id\_detail

*Foreign Key* : id\_*users*, id\_transaksi, id\_produk

Fungsi : Menyimpan data detail transaksi

<span id="page-12-0"></span>Tabel 1. 6 Struktur Tabel Detail Transaksi

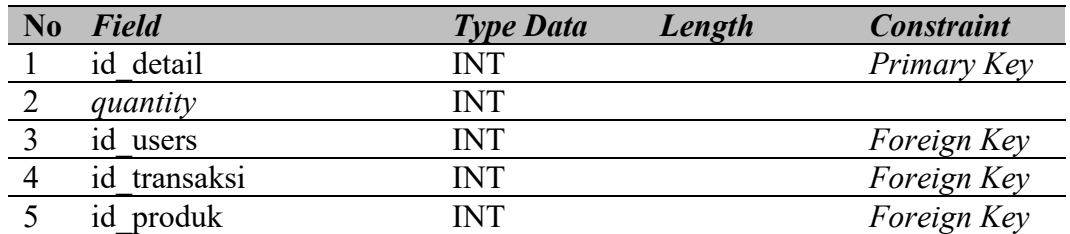

# **B. Alur Proses Bisnis**

Berikut adalah alur proses bisnis yang berada di Rancang Bangun Aplikasi Penjualan Peralatan Dapur Pada Dapoerpedia Berbasis Android

1. Cek Hak Akses Admin

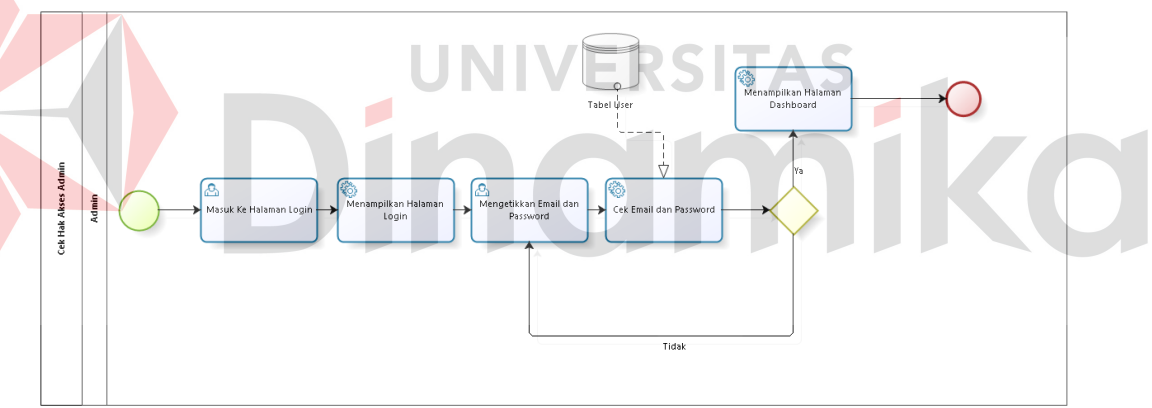

Gambar 1.1 BPMN Mengecek Hak Akses Admin

<span id="page-12-1"></span>BPMN proses mengecek hak akses *admin* adalah proses yang dimana *admin* melakukan *login* untuk mengelola data *master*.

2. Mengelola Data Kategori Produk

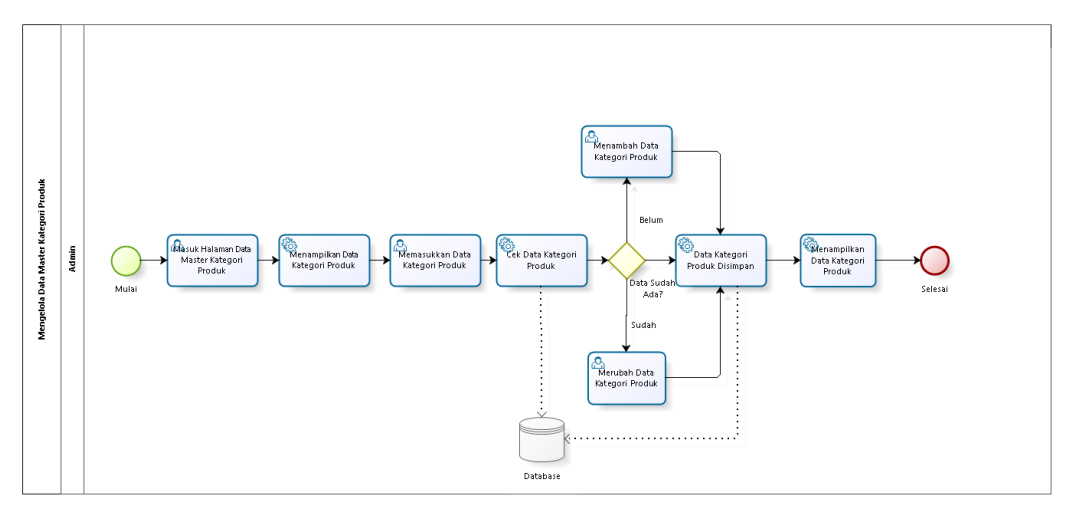

Gambar 1.2 BPMN Mengelola Data Kategori

<span id="page-13-0"></span>BPMN proses mengelola data kategori adalah setelah *admin* melakukan *login* ke situs admin, selanjutnya admin masuk ke halaman kategori untuk mengelola kategori produk seperti menambah, merubah, menghapus data dari kategori tersebut.

3. Mengelola Data Produk

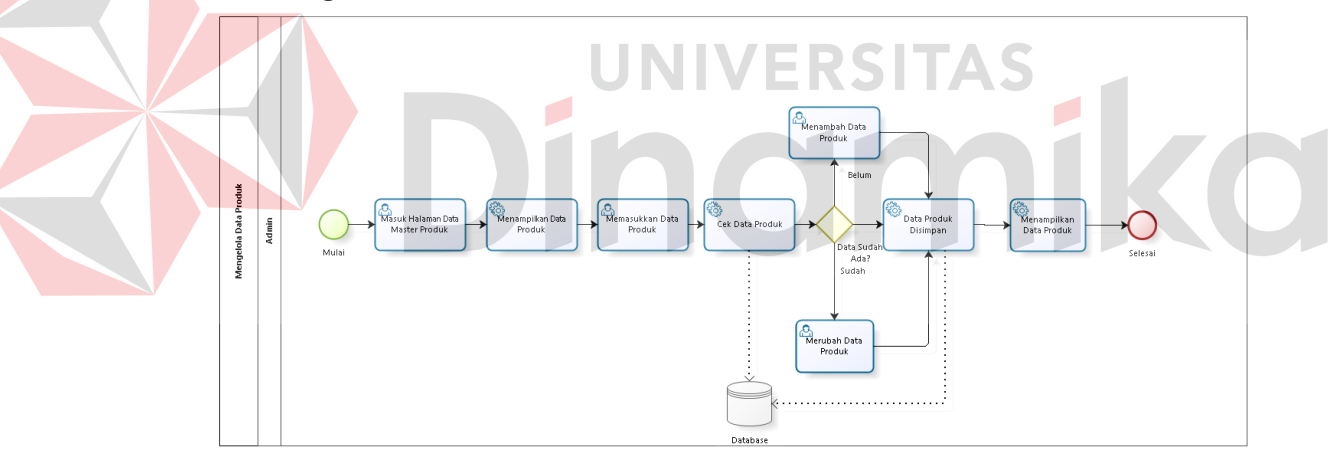

Gambar 1.3 BPMN Mengelola Data Produk

<span id="page-13-1"></span>BPMN proses mengelola data produk adalah setelah admin melakukan *login* ke web admin, selanjutnya admin menuju ke halaman produk untuk mengelola data produk seperti menambah, menghapus, merubah data dari produk tersebut.

4. Cek Hak Akses Pembeli, *Login* dan Daftar Akun

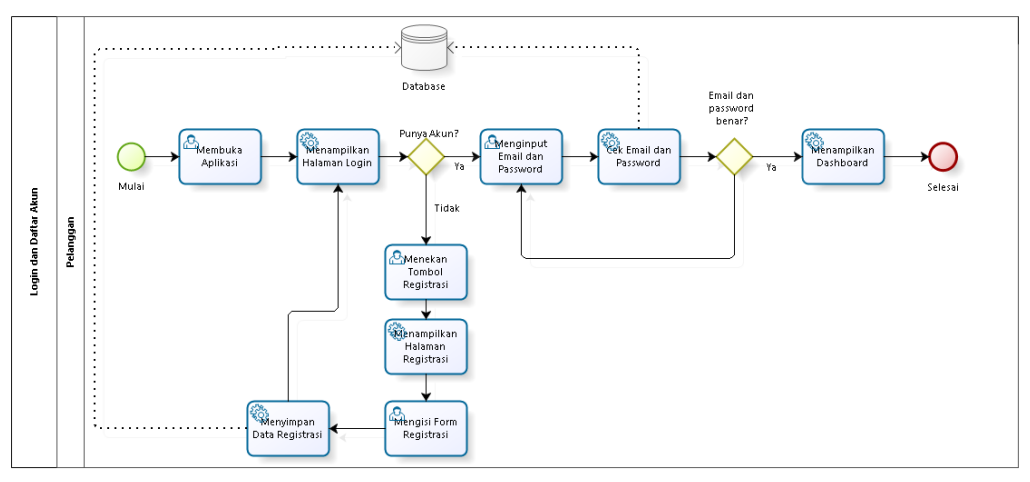

Gambar 1.4 BPMN Mengecek Hak Akses Pembeli

<span id="page-14-2"></span>BPMN proses hak akses pengguna merupakan proses dimana pengguna membuka aplikasi dan diharuskan untuk *login*, dan apabila pengguna belum mempunyai akun maka diharuskan harus mendaftar akun terlebih dahulu.

5. Pembayaran *Cash On Delivery*

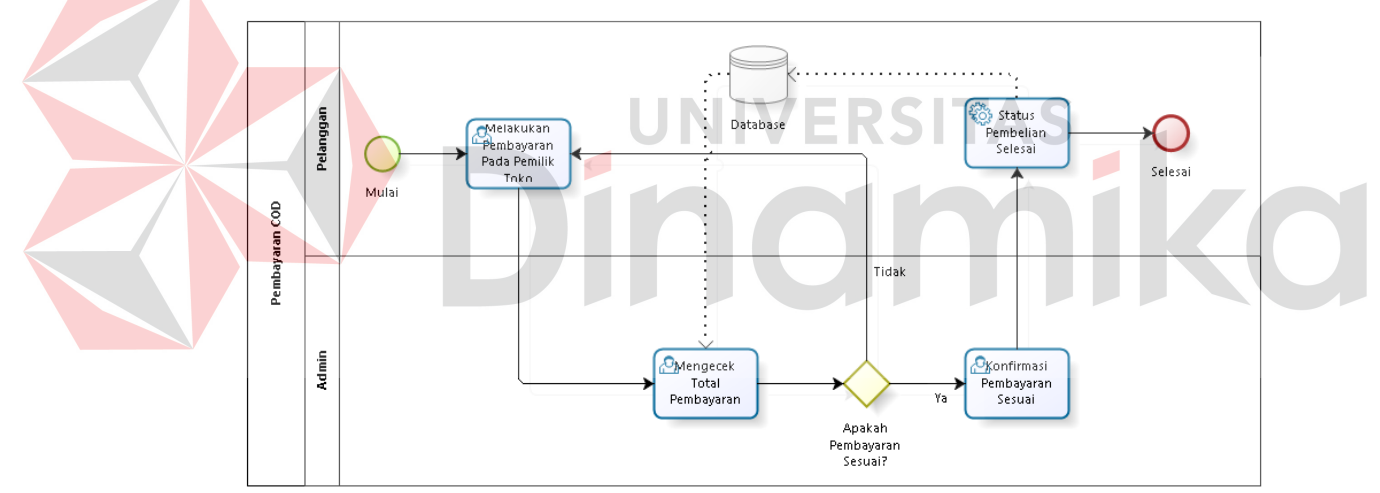

Gambar 1.5 BPMN Pembayaran COD

<span id="page-14-3"></span>BPMN proses pembayaran setelah produk atau barang telah diantar kepada pembeli, maka pembeli memberikan uang kepada pengantar tersebut sesuai dengan total pembayaran.

#### <span id="page-14-0"></span>**1.3.2 Deskripsi Umum Kebutuhan Aplikasi**

Deskripsi umum persyaratan Rancang Bangun Aplikasi Penjualan Peralatan Dapur Pada Dapoerpedia Berbasis Android yang diimplementasikan untuk referensi dalam pengembangan aplikasi. Berikut adalah contoh tabel kebutuhan aplikasi

<span id="page-14-1"></span>Tabel 1. 7 Tabel Kebutuhan Aplikasi

| <b>PENGGUNA</b>   | <b>FUNGSIONAL</b>        |
|-------------------|--------------------------|
| Admin Dapoerpedia | 1. Mengelola Data Master |

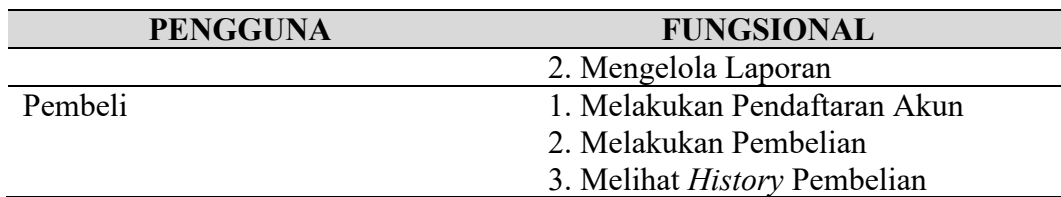

Admin Dapoeperdia :

- 1. Fungsi Mengelola Data *Master* yang digunakan oleh administrator untuk memasukkan dan merubah data produk, data pelanggan, data transaksi, data kategori, dan data foto produk atau galeri.
- 2. Fungsi Mengelola Laporan yang digunakan oleh *administrator* untuk mencetak beberapa laporan yang dihasilkan dari data *master*.

Pembeli :

- 1. Melakukan Pendaftaran Akun, Pembeli dapat mendaftar akun terlebih dahulu sebelum melakukan transaksi pada aplikasi.
- 2. Melakukan Pembelian, Pembeli dapat melakukan transaksi setelah *login* dengan akun yang sudah terdaftarkan.

# <span id="page-15-0"></span>**1.4 Deskripsi Dokumen (Ikhtisar)**

 Dokumen ini dibuat untuk memberikan petunjuk tentang cara menggunakan aplikasi penjualan peralatan dapur. Dokumen ini berisi informasi sebagai berikut. **BAB I**

Bab ini berisi tentang tujuan pembuatan dokumen, gambaran umum perusahaan, gambaran umum aplikasi dan deskripsi dokumen.

# **BAB II**

Bab ini berisi informasi tentang perangkat lunak dan perangkat keras yang diperlukan untuk menjalankan aplikasi.

# **BAB III**

Bab ini berisi tentang struktur menu pada dapoerpedia dan cara menggunakannya.

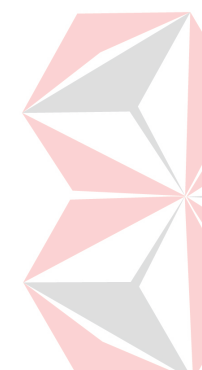

# **BAB II PERANGKAT YANG DIBUTUHKAN**

# <span id="page-16-1"></span><span id="page-16-0"></span>**2.1 Perangkat Lunak**

Perangkat lunak yang digunakan pada penjualan peralatan dapur dari sisi pengguna adalah sebagai berikut:

- 1. Windows sebagai Sistem Operasi
- 2. *Browser* Google Chrome sebagai alat Penjelajah (*Web Browser*)
- 3. MySQL Sebagai *Server*
- 4. *Android* atau IOS sebagai Sistem Operasi *Smartphone*

### <span id="page-16-2"></span>**2.2 Perangkat Keras**

Perangkat keras yang digunakan pada penjualan peralatan dapur dari sisi pengguna adalah sebagai berikut:

- 1. Laptop/PC dengan spesifikasi *processor* AMD FX 3.7Ghz atau Intel Core i5- 8259U dan RAM minimal 8GB
- 2. *Android* mobile dengan spesifikasi *processor* minimal Snapdragon 425 dan Ram 3GB
- 3. *Internet* dengan kecepatan *download* minimal 10mbps dan *upload* minimal 5mbps

### <span id="page-16-3"></span>**2.3 Kriteria Pengguna Aplikasi**

 Pengguna aplikasi yang menggunakan aplikasi ini terutama dari sisi pengguna adalah sebagai berikut:

1. Admin

- a. Mempunyai pengetahuan tentang cara bagaimana menggunakan komputer atau laptop
- b. Mempunyai pengetahuan tentang kebutuhan yang digunakan
- c. Mempunyai pengetahuan tentang antarmuka *browser*
- 2. Pembeli
	- a. Mempunyai pengetahuan tentang cara bagaimana menggunakan *Smartphone*
	- b. Mempunyai pengetahuan tentang kebutuhan yang digunakan
	- c. Mempunyai pengetahuan tentang antarmuka aplikasi

#### <span id="page-16-4"></span>**2.4 Pengenalan dan Pelatihan**

Pengguna aplikasi yang terlibat dalam pemakaian aplikasi ini terlebih dahulu diberikan pembelajaran dan pelatihan yang cukup untuk dapat memakai aplikasi secara baik dan benar.

#### **BAB III MENU DAN CARA PENGGUNAAN**

#### <span id="page-17-1"></span><span id="page-17-0"></span>**3.1 Struktur Menu**

Struktur menu pada Rancang Bangun Aplikasi Penjualan Peralatan Dapur Pada Dapoerpedia Berbasis Android adalah sebagai berikut

- 1. Menu *Login* Admin
- 2. Menu Admin
	- a. Profil
	- b. *Logout*
- 3. Menu Kategori Produk
	- a. Tambah Kategori
	- b. Ubah Kategori
- 4. Menu Produk
	- a. Tambah Produk
	- b. Ubah Produk
	- c. Foto Produk
- 5. Menu Transaksi
	- a. Ubah Status Transaksi
	- b. Detail Transaksi
- 6. Menu *Users*
	- a. Ubah *Users*
	- b. Semua *Users*

Struktur menu pada Rancang Bangun Aplikasi Penjualan Peralatan Dapur Pada Dapoerpedia Berbasis Android bagian pembeli adalah sebagai berikut

UNIVERSITAS

- 1. Menu *Login* Pembeli
- 2. Menu Daftar Pembeli
- 3. Menu Halaman Utama
- 4. Menu Favorit
- 5. Menu Profil
	- a. Logout
	- b. *Edit* Profil
	- c. Riwayat Pembelian
- 6. Menu Produk
- 7. Menu Keranjang
- 8. Menu *Checkout*
- 9. Menu *Checkout* Berhasil

#### <span id="page-17-2"></span>**3.2 Penggunaan Aplikasi**

Pada bagian ini menjelaskan mengenai tata cara menggunakan aplikasi penjualan peralatan dapur, menjelaskan bagaimana mengakses situs yang sudah di siapkan, dan kapan data harus diperbarui.

#### <span id="page-17-3"></span>**3.2.1 Login** *Web* **Admin**

Jika ingin memulai akses terhadap *web* admin Rancang Bangun Aplikasi Penjualan Peralatan Dapur Pada Dapoerpedia Berbasis Android

- 1. Bukalah *website* admin melalui web *browser* (Google Chrome atau Mozila FireFox atau lainnya) dengan alamat *url* sebagai berikut projekakhir.test/login
- 2. Tekanlah tombol *Enter* pada keyboard.
- 3. Lalu tampil halaman *login* aplikasi penjualan pembelian peralatan dapur, seperti Gambar 3.1

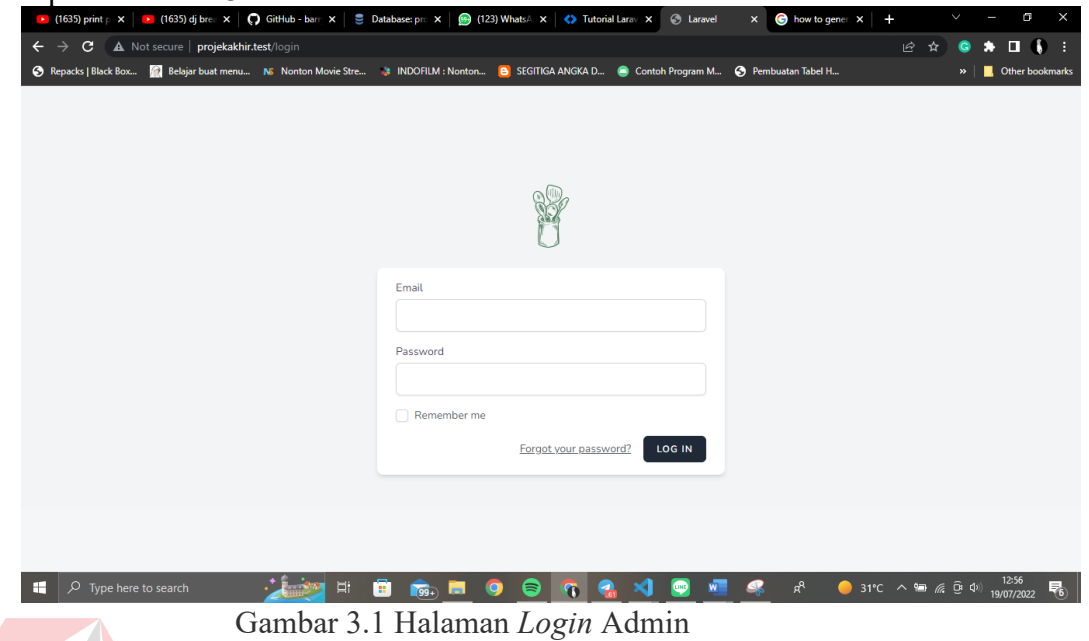

<span id="page-18-2"></span>4. Selanjutnya masukkan *email* dan *password* yang sudah dipersiapkan sebelumnya, jika sudah memasukkan *email* dan *password*, langkah selanjutnya menekan tombol *login*, dan otomatis masuk ke halaman *Dashboard*.

#### <span id="page-18-0"></span>**3.2.2 Menu** *Dashboard*

Pada Halaman *Dashboard* / Halaman Utama hanya berisikan menu navigasi, menu navigasi yang menuju ke halaman Kategori, Produk, Transaksi, *User,* Profil, dan *Logout* seperti pada Gambar 3.2

| O GitHub - barnyvd X<br><b>Database:</b> projek: X<br>(123) WhatsApp X<br><b>&lt;&gt;&gt;&gt;&gt;&gt;</b> Tutorial Laravel = X<br><b>C</b> Laravel<br>how to generate X<br>(1637) print pdf   X<br>$\mathbf{x}$                                                                                                    | $\checkmark$           |
|----------------------------------------------------------------------------------------------------|------------------------|
| A Not secure   projekakhir.test/dashboard<br>G                                                                                                    |                        |
| Belajar buat menu NG Nonton Movie Stre INDOFILM : Nonton . 8 SEGITIGA ANGKA D . Contoh Program M . @ Pembuatan Tabel H<br><b>B</b> Repacks   Black Box                                                                                                    | Other bookmarks        |
| Dashboard<br>Transaksi<br>Kategori<br>Produk<br>User                                                                                                    | Ananda Putra Pratama v |
|                                                                                                    | Manage Account         |
| <b>Dashboard</b>                                                                                                    | Profile                |
|                                                                                                    | Logout                 |
| Welcome to your Jetstream application!<br>Laravel Jetstream provides a beautiful, robust starting point for your next Laravel application. Laravel is designed to help you build your application<br>using a development environment that is simple, powerful, and enjoyable. We believe you should love expressing your creativity through<br>programming, so we have spent time carefully crafting the Laravel ecosystem to be a breath of fresh air. We hope you love it. |                        |
| Documentation<br>Laracasts<br>Го                                                                                                    |                        |
| Laracasts offers thousands of video tutorials on Laravel, PHP, and JavaScript<br>Laravel has wonderful documentation covering every aspect of the framework.<br>Whether you're new to the framework or have previous experience, we<br>development. Check them out, see for yourself, and massively level up your<br>recommend reading all of the documentation from beginning to end.<br>development skills in the process.                                                 |                        |
| Start watching Laracasts →<br>Download au Explore the documentation >                                                                                                    |                        |
| ൿ<br>Type here to search<br>$31^{\circ}$ C<br>ж<br>. .<br>×                                                                                                    |                        |

Gambar 3.2 Halaman *Dashboard*

#### <span id="page-18-3"></span><span id="page-18-1"></span>**3.2.3 Menu Kategori**

Dalam menu kategori ini berisi data kategori yang berada pada toko

dapoerpedia, data bisa ditambah, dihapus, dan di ubah.

1. Tekan menu kategori yang berisi data kategori, terdiri dari id dan nama kategori, seperti pada Gambar 3.3

<span id="page-19-0"></span>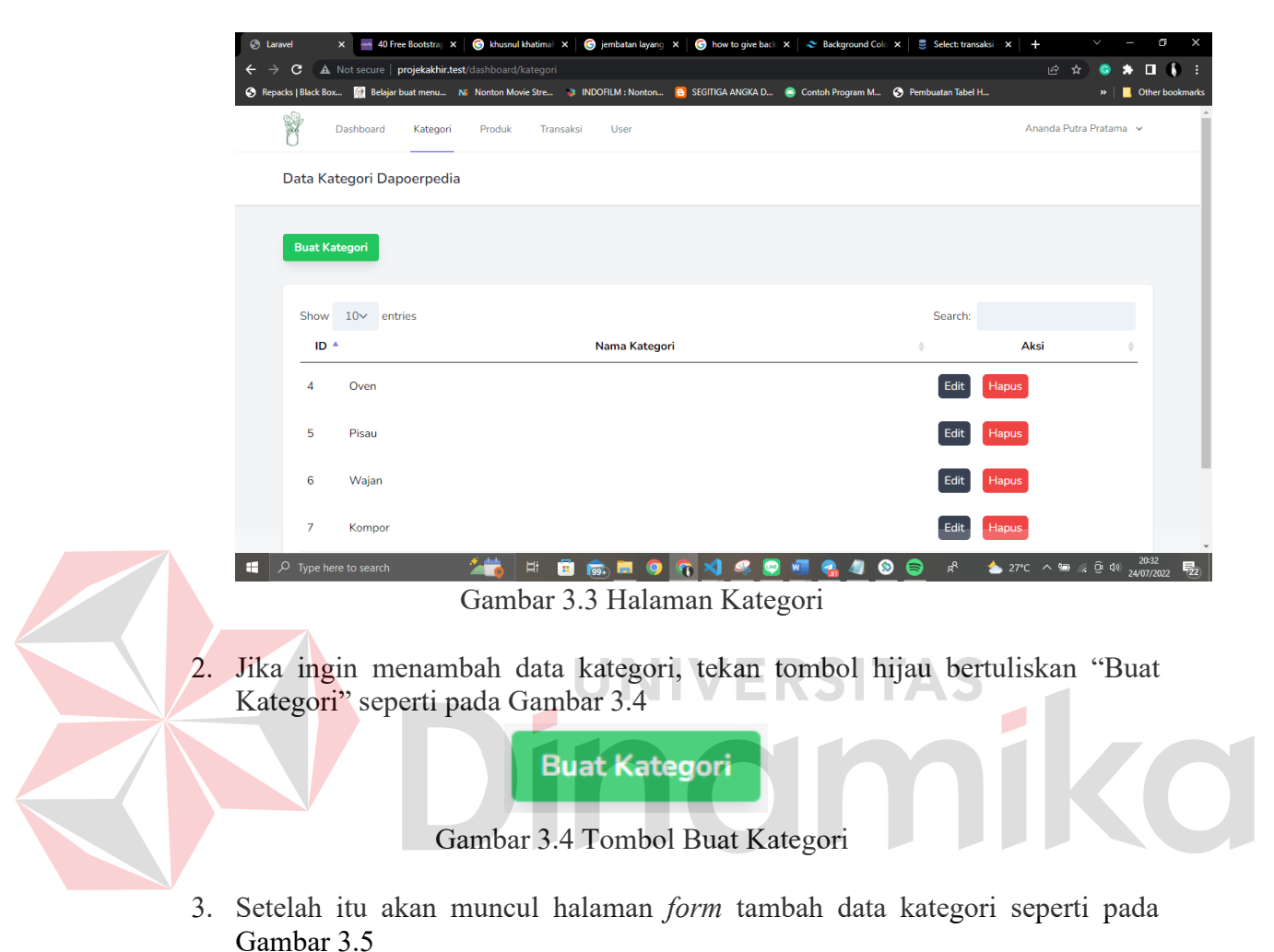

10

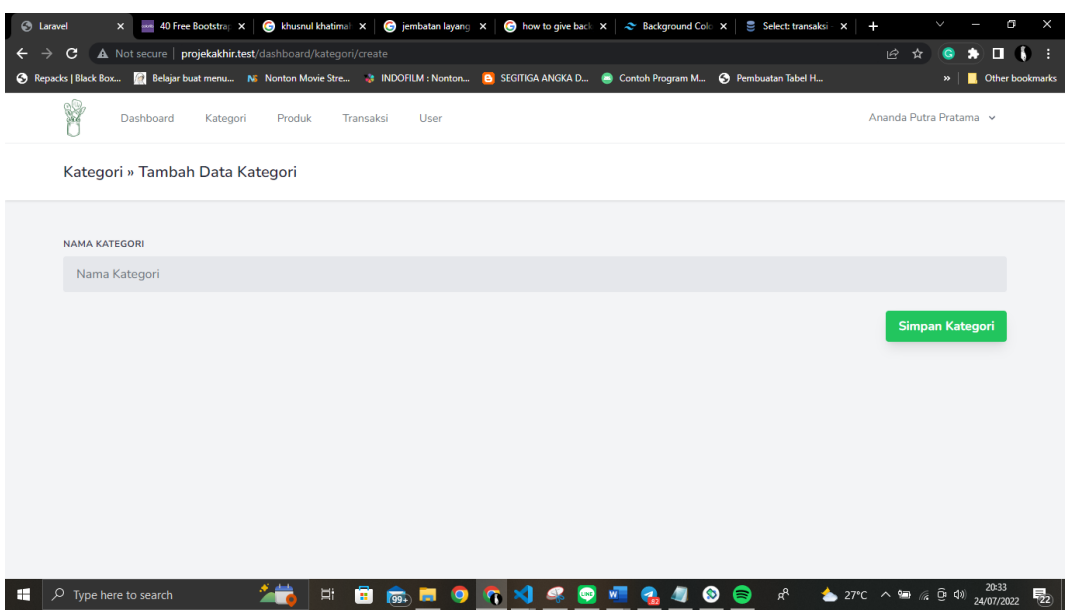

Gambar 3.5 Halaman Tambah Kategori

<span id="page-20-0"></span>4. Setelah muncul halaman *form* tambah data kategori, silahkan mengisi nama kategori, setelah mengisi, silahkan tekan tombol hijau bertuliskan simpan kategori yang ada pada sebelah kanan seperti pada Gambar 3.6

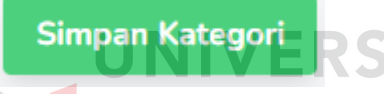

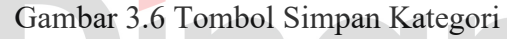

- 5. Setelah menekan tombol simpan kategori, maka nama kategori yang sudah di isi otomatis muncul di halaman utama bagian kategori.
- 6. Jika merubah data kategori, silahkan menekan tombol berwarna abu abu sesuai kategori yang di rubah bertuliskan *edit* seperti pada Gambar 3.7

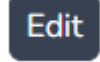

#### Gambar 3.7 Tombol *Edit* Kategori

7. Setelah menekan tombol *edit*, maka muncul form *edit* kategori seperti pada Gambar 3.8

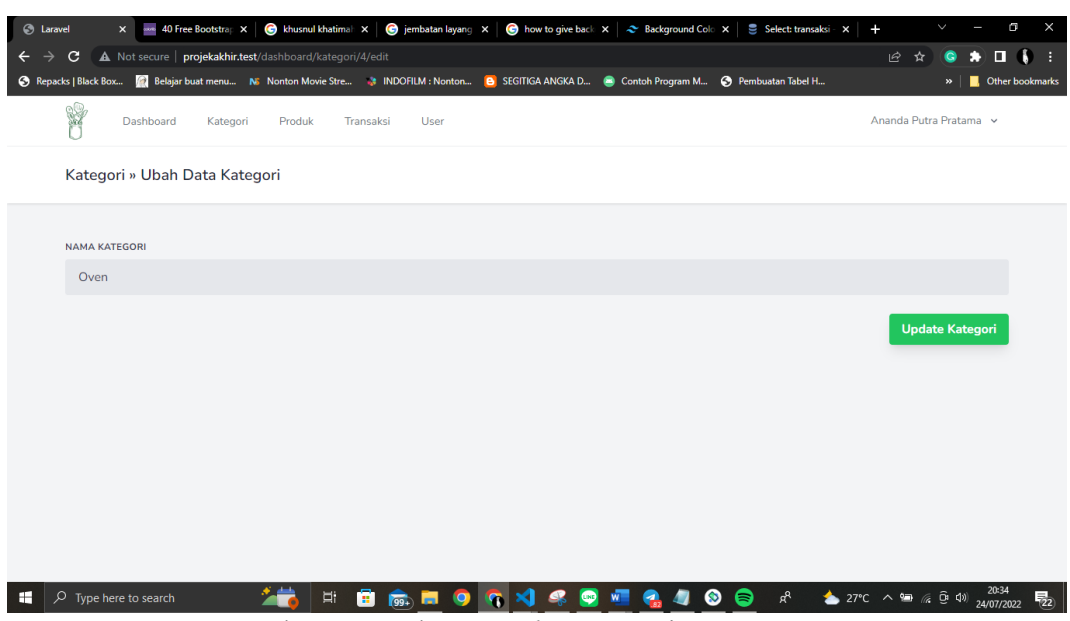

Gambar 3.8 Halaman *Edit* Kategori

<span id="page-21-1"></span>8. Setelah muncul form *edit*, silahkan mengubah nama kategori yang sesuai, apabila sudah merubah, silahkan menekan tombol hijau disebelah kanan bertuliskan *Update* Kategori seperti pada Gambar 3.9

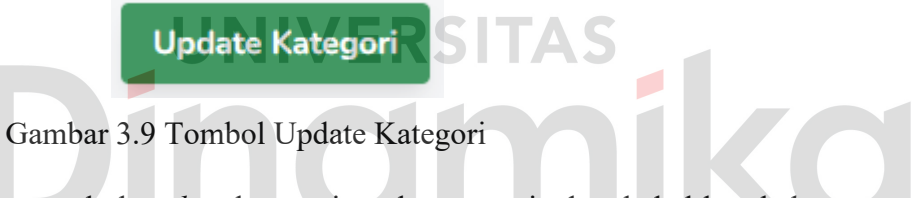

- 9. Setelah menekan tombol *update* kategori, maka otomatis data bakal berubah dan muncul di halaman utama bagian kategori.
- 10. Jika menghapus data kategori, silahkan menekan tombol berwarna merah di halaman utama kategori, maka otomatis data kategori bakal terhapus seperti pada Gambar 3.10

**Hapus** 

Gambar 3.10 Tombol Hapus Kategori

#### <span id="page-21-0"></span>**3.2.4 Menu Produk**

Dalam menu produk ini berisi data kategori yang berada pada toko dapoerpedia, data bisa ditambah, dihapus, dan di ubah.

1. Masuk ke menu produk, di dalam menu produk terdapat data seperti id, nama produk, kategori, harga, dan stok seperti pada Gambar 3.11

| <b>S</b> Laravel    | $\mathsf{x}$                                     | 40 Free Bootstrap X | chusnul khatimal X | e jembatan layang X                                                                                                    | how to give back X 2 Background Cole X                                                                                   |              |        | Select: transaksi X | 4               |                        |                            |                        | m |
|---------------------|--------------------------------------------------|---------------------|--------------------|----------------------------------------------------------------------------------------------------|----------------------------------------------------------------------------------------------------|--------------|--------|---------------------|-----------------|------------------------|----------------------------|------------------------|---|
| $\mathbf{c}$<br>→   | A Not secure   projekakhir.test/dashboard/produk |                     |                    |                                                                                                    |                                                                                                    |              |        |                     |                 | ピ                      |                            | п                      | к |
| Repacks   Black Box |                                                  |                     |                    | Belajar buat menu No Nonton Movie Stre . 3 INDOFILM : Nonton B SEGITIGA ANGKA D C Contoh Program M C Pembuatan Tabel H |                                                                                                    |              |        |                     |                 |                        | $\boldsymbol{\mathcal{P}}$ | <b>Other bookmarks</b> |   |
| Y                   | Dashboard                                        | Kategori            | Produk             | Transaksi<br>User                                                                                                    |                                                                                                    |              |        |                     |                 | Ananda Putra Pratama v |                            |                        |   |
|                     | Data Produk Dapoerpedia                          |                     |                    |                                                                                                    |                                                                                                    |              |        |                     |                 |                        |                            |                        |   |
|                     |                                                  |                     |                    |                                                                                                    |                                                                                                    |              |        |                     |                 |                        |                            |                        |   |
|                     | <b>Tambah Produk</b>                             |                     |                    |                                                                                                    |                                                                                                    |              |        |                     |                 |                        |                            |                        |   |
|                     |                                                  |                     |                    |                                                                                                    |                                                                                                    |              |        |                     |                 |                        |                            |                        |   |
|                     |                                                  |                     |                    |                                                                                                    |                                                                                                    |              |        |                     |                 |                        |                            |                        |   |
| Show                | $10<$ entries                                    |                     |                    |                                                                                                    |                                                                                                    |              |        | Search:             |                 |                        |                            |                        |   |
| ID <sup>A</sup>     | Nama                                             | Kategori #          | Harga $\doteq$     |                                                                                                    | <b>Deskripsi</b>                                                                                                    | $\triangleq$ | Stok = |                     |                 | Aksi                   |                            |                        |   |
| 4                   | Wajan<br><b>Happy Cell</b>                       | Waian               | 50,000             |                                                                                                    | Wajan Happy Cell Ini Sangat Bagus, Dikarenakan<br>Menggunakan Bahan Material yang Terbaik Dari Sekelasnya                |              | 15     | Galeri              | Edit            | <b>Hapus</b>           |                            |                        |   |
| 5                   | <b>Wajan Kirin</b>                               | Wajan               | 75,000             |                                                                                                    | Wajan Kirin ini memiliki bahan yang bagus, selain harga yang<br>tidak terlalu mahal, wajan bermerk kirin ini tahan lama. |              | 20     | Galeri              | <b>Edit</b>     | <b>Hapus</b>           |                            |                        |   |
| 6                   | Wajan<br>Maxim                                   | Wajan               | 90,000             | bagus di kelasnya                                                                                                    | Wajan Maxim sangat bagus di harga sekelasnya, dengan<br>harga paling terjangkau, Wajan Maxim ini bahannya sangat         |              | 26     | Galeri              | Edit            | <b>Hapus</b>           |                            |                        |   |
|                     | Showing 1 to 3 of 3 entries                      |                     |                    |                                                                                                    |                                                                                                    |              |        |                     | <b>Previous</b> |                        | <b>Next</b>                |                        |   |

Gambar 3.11 Halaman Produk

<span id="page-22-0"></span>2. Jika menambah data produk, silahkan menekan tombol hijau yang ada di atas sebelah kiri bertuliskan tambah produk seperti pada Gambar 3.12

**Tambah Produk** 

Gambar 3.12 Tombol Tambah Produk

3. Setelah menekan tombol tambah produk, maka muncul halaman *form* tambah data produk seperti pada Gambar 3.13

|              | <b>C</b> Laravel |                    | $\mathsf{x}$                                                                                                    |           |          |  |        |   |           |                          |   |           |  |   |        |           | 40 Free Bootstrap x   @ khusnul khatimal x   @ jembatan layang x   @ how to give back x   ~ Background Colo x   S elect: transaksi - x |       |                                                            | $\ddot{}$ |    | $\checkmark$ |                        | $\sigma$            |                        | $\times$ |
|--------------|------------------|--------------------|----------------------------------------------------------------------------------------------------|-----------|----------|--|--------|---|-----------|--------------------------|---|-----------|--|---|--------|-----------|----------------------------------------------------------------------------------------------------|-------|------------------------------------------------------------|-----------|----|--------------|------------------------|---------------------|------------------------|----------|
| $\leftarrow$ | $\rightarrow$    | C                  | A Not secure   projekakhir.test/dashboard/produk/create                                                                      |           |          |  |        |   |           |                          |   |           |  |   |        |           |                                                                                                    |       |                                                            |           | 日☆ | $\bullet$    | Ð                      | $\blacksquare$      | $\mathbf{G}$           | - 1      |
|              |                  |                    | C Repacks   Black Box (2) Belajar buat menu No Nonton Movie Stre 3 INDOFILM : Nonton (2) SEGITIGA ANGKA D @ Contoh Program M |           |          |  |        |   |           |                          |   |           |  |   |        |           | Pembuatan Tabel H                                                                                                    |       |                                                            |           |    |              | ×.                     |                     | <b>Other bookmarks</b> |          |
|              | S                |                    |                                                                                                    | Dashboard | Kategori |  | Produk |   | Transaksi | User                     |   |           |  |   |        |           |                                                                                                    |       |                                                            |           |    |              | Ananda Putra Pratama v |                     |                        |          |
|              |                  |                    | Tambah » Produk                                                                                                    |           |          |  |        |   |           |                          |   |           |  |   |        |           |                                                                                                    |       |                                                            |           |    |              |                        |                     |                        |          |
|              |                  |                    |                                                                                                    |           |          |  |        |   |           |                          |   |           |  |   |        |           |                                                                                                    |       |                                                            |           |    |              |                        |                     |                        |          |
|              |                  | <b>NAMA PRODUK</b> |                                                                                                    |           |          |  |        |   |           |                          |   |           |  |   |        |           |                                                                                                    |       |                                                            |           |    |              |                        |                     |                        |          |
|              |                  |                    | Nama Produk                                                                                                    |           |          |  |        |   |           |                          |   |           |  |   |        |           |                                                                                                    |       |                                                            |           |    |              |                        |                     |                        |          |
|              | <b>TAGS</b>      |                    |                                                                                                    |           |          |  |        |   |           |                          |   |           |  |   |        |           |                                                                                                    |       |                                                            |           |    |              |                        |                     |                        |          |
|              |                  |                    | Tag Produk, Contoh: Populer                                                                                                  |           |          |  |        |   |           |                          |   |           |  |   |        |           |                                                                                                    |       |                                                            |           |    |              |                        |                     |                        |          |
|              |                  | <b>KATEGORI</b>    |                                                                                                    |           |          |  |        |   |           |                          |   |           |  |   |        |           |                                                                                                    |       |                                                            |           |    |              |                        |                     |                        |          |
|              |                  | Oven               |                                                                                                    |           |          |  |        |   |           |                          |   |           |  |   |        |           |                                                                                                    |       |                                                            |           |    |              |                        | $\checkmark$        |                        |          |
|              |                  | <b>DESKRIPSI</b>   |                                                                                                    |           |          |  |        |   |           |                          |   |           |  |   |        |           |                                                                                                    |       |                                                            |           |    |              |                        |                     |                        |          |
|              |                  |                    | Deskripsi Produk                                                                                                    |           |          |  |        |   |           |                          |   |           |  |   |        |           |                                                                                                    |       |                                                            |           |    |              |                        |                     |                        |          |
|              |                  |                    |                                                                                                    |           |          |  |        |   |           |                          |   |           |  |   |        |           |                                                                                                    |       |                                                            |           |    |              |                        |                     |                        |          |
|              |                  | <b>HARGA</b>       |                                                                                                    |           |          |  |        |   |           |                          |   |           |  |   |        |           |                                                                                                    |       |                                                            |           |    |              |                        |                     |                        |          |
| Ŧ            |                  |                    | $\varphi$ Type here to search                                                                                                |           |          |  |        | Ħ | ê         | $\sqrt{99}$ $\sqrt{100}$ | o | $\bullet$ |  | ₩ | e<br>Ø | $\bullet$ | Θ                                                                                                    | $R^2$ | $27^{\circ}C$ $\wedge$ $\Box$ $\Diamond$ $\Box$ $\Diamond$ |           |    |              |                        | 20:40<br>24/07/2022 |                        | 物        |

<span id="page-22-1"></span>Gambar 3.13 Halaman Tambah Produk

 $\overline{\phantom{a}}$ 

4. Silahkan mengisi form data produk seperti yang di inginkan, jika sudah sesuai dan hendak menyimpan data tersebut, silahkan menekan tombol hijau sebelah bawah bertuliskan simpan produk seperti pada Gambar 3.14

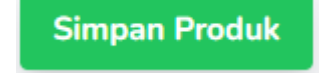

Gambar 3.14 Tombol Simpan Produk

- 5. Setelah menekan tombol bertuliskan simpan produk, maka otomatis data bakal muncul otomatis di halaman utama produk.
- 6. Jika hendak melihat foto produk pada produk yang kita inginkan, silahkan menekan tombol galeri berwarna biru di sebelah kanan, seperti pada Gambar 3.15

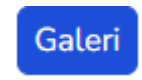

Gambar 3.15 Tombol Galeri

7. Setelah menekan tombol galeri, maka bakal muncul halaman galeri yang berisi id, foto, dan *featured* seperti pada Gambar 3.16

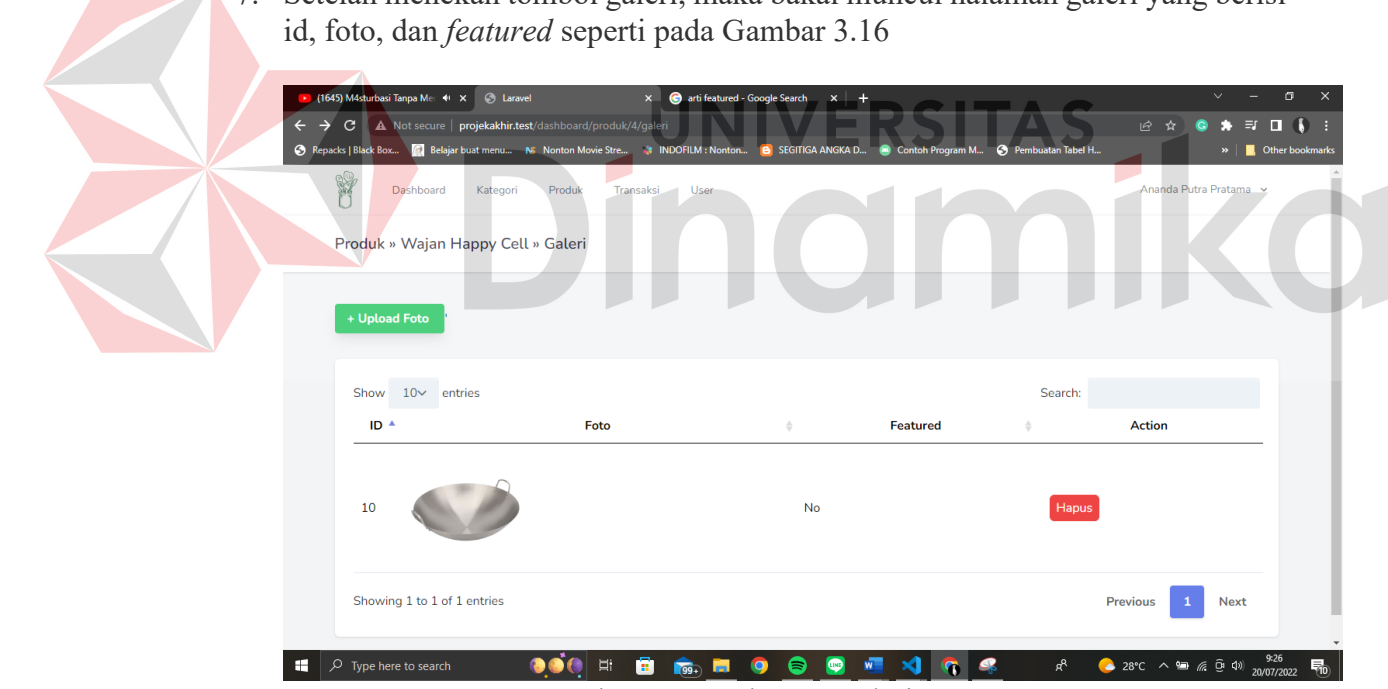

Gambar 3.16 Halaman Galeri

<span id="page-23-0"></span>8. Jika hendak menambah foto produk, silahkan tekan tombol hijau disebelah atas bertuliskan *upload* foto, seperti pada Gambar 3.17

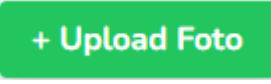

Gambar 3.17 Tombol *Upload* Foto

9. Setelah menekan tombol *upload* foto, maka bakal muncul tampilan *form* untuk meng*upload* foto seperti pada Gambar 3.18

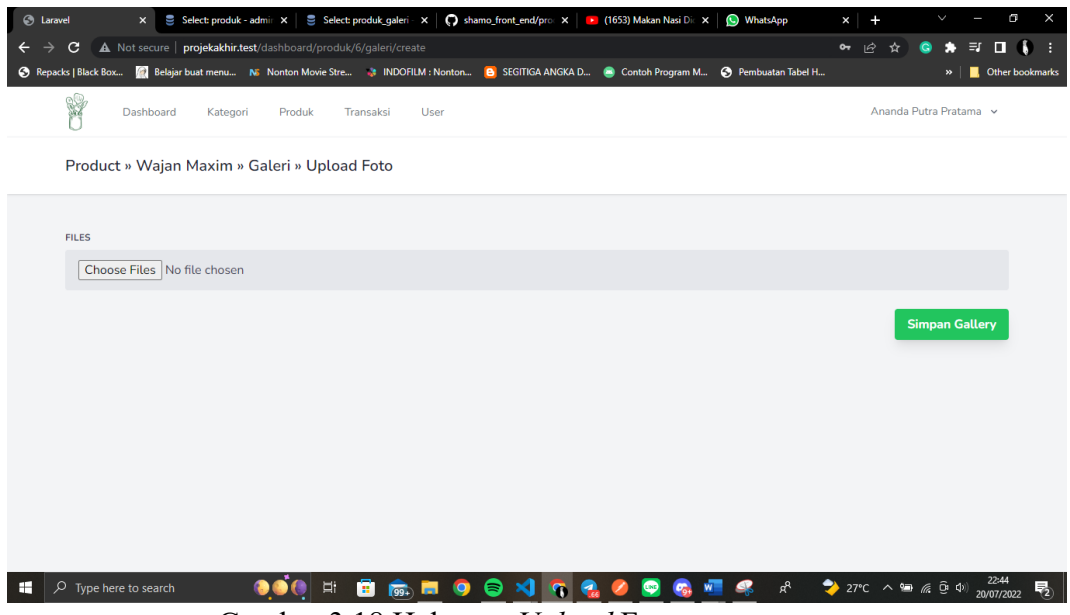

Gambar 3.18 Halaman *Upload* Foto

<span id="page-24-1"></span>10. Jika sudah memilih foto, silahkan tekan tombol simpan foto, maka foto otomatis tersimpan, untuk tombol seperti pada Gambar 3.19

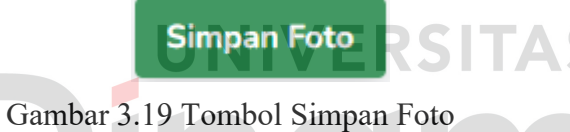

#### <span id="page-24-0"></span>**3.2.5 Menu Transaksi**

Dalam menu transaksi ini berisi data data transaksi yang telah dilakukan oleh pembeli, data bisa di ubah dan bisa menampilkan detail transaksi.

1. Masuk ke menu transaksi, di dalam menu transaksi terdapat data seperti id, nama pembeli, harga, dan status.seperti pada Gambar 3.20

| <b>S</b> Laravel | $\times$                    |                                                     |                |                    | Select: produk - admir X   S Select: produk_galeri - X   () shamo_front_end/proc X   D (1655) Makan Nasi Dic X   89 (121) WhatsApp                     |                |               | $\times$                                                  |                        |              |                        | G |
|------------------|-----------------------------|-----------------------------------------------------|----------------|--------------------|----------------------------------------------------------------------------------------------------|----------------|---------------|-----------------------------------------------------------|------------------------|--------------|------------------------|---|
| C                |                             | A Not secure   projekakhir.test/dashboard/transaksi |                |                    |                                                                                                    |                |               |                                                           | 1∂ ☆                   | ۰            | $\Box$<br>$\bullet$    |   |
|                  |                             |                                                     |                |                    | C Repacks   Black Box (2) Belajar buat menu NE Nonton Movie Stre . B INDOFILM : Nonton (2) ESGITIGA ANGKA D (2) Contoh Program M (2) Pembuatan Tabel H |                |               |                                                           |                        | $\mathbf{w}$ | <b>Other bookmarks</b> |   |
| ¥                | Dashboard                   | Kategori<br>Produk                                  | Transaksi      | User               |                                                                                                    |                |               |                                                           | Ananda Putra Pratama v |              |                        |   |
| Transaksi        |                             |                                                     |                |                    |                                                                                                    |                |               |                                                           |                        |              |                        |   |
| Download PDF     |                             |                                                     |                |                    |                                                                                                    |                |               |                                                           |                        |              |                        |   |
|                  | Show $102$ entries          |                                                     |                |                    |                                                                                                    |                | Search:       |                                                           |                        |              |                        |   |
| ID <sup>A</sup>  | Nama                        | ó                                                   |                | <b>Total Harga</b> | ÷                                                                                                    | <b>Status</b>  | ó             | Aksi                                                      |                        |              |                        |   |
| 1                | Ananda                      |                                                     | 675,000        |                    |                                                                                                    | <b>PENDING</b> | <b>Detail</b> | Edit                                                      |                        |              |                        |   |
| $\overline{2}$   | Ananda                      |                                                     | 2,000          |                    |                                                                                                    | <b>PENDING</b> | <b>Detail</b> | Edit                                                      |                        |              |                        |   |
| 3                | Ananda                      |                                                     | 2,000          |                    |                                                                                                    | <b>PENDING</b> | <b>Detail</b> | Edit                                                      |                        |              |                        |   |
| 4                | Ananda                      |                                                     | 675,000        |                    |                                                                                                    | <b>PENDING</b> | <b>Detail</b> | Edit                                                      |                        |              |                        |   |
|                  | Showing 1 to 4 of 4 entries |                                                     |                |                    |                                                                                                    |                |               | <b>Previous</b>                                           | -1                     | <b>Next</b>  |                        |   |
| Q                | Type here to search         |                                                     | <b>Ei</b><br>ē | m<br>$\sqrt{qq}$   | ≋<br>O                                                                                                    |                | $R^8$         | $24^{\circ}C$ $\wedge$ $9D$ ( $\oplus$ $9$ ) $21/07/2022$ |                        |              | 4:57                   |   |

<span id="page-24-2"></span>Gambar 3.20 Halaman Transaksi

- 2. Jika hendak *download* semua data transaksi silahkan menekan tulisan '*download PDF*'.
- 3. Jika hendak melihat tiap detail dari transaksi, silahkan menekan tombol detail berwarna biru seperti pada Gambar 3.21

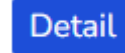

Gambar 3.21 Tombol Detail Transaksi

4. Setelah menekan tombol detail, maka bakal muncul halaman detail pembelian seperti pada Gambar 3.22

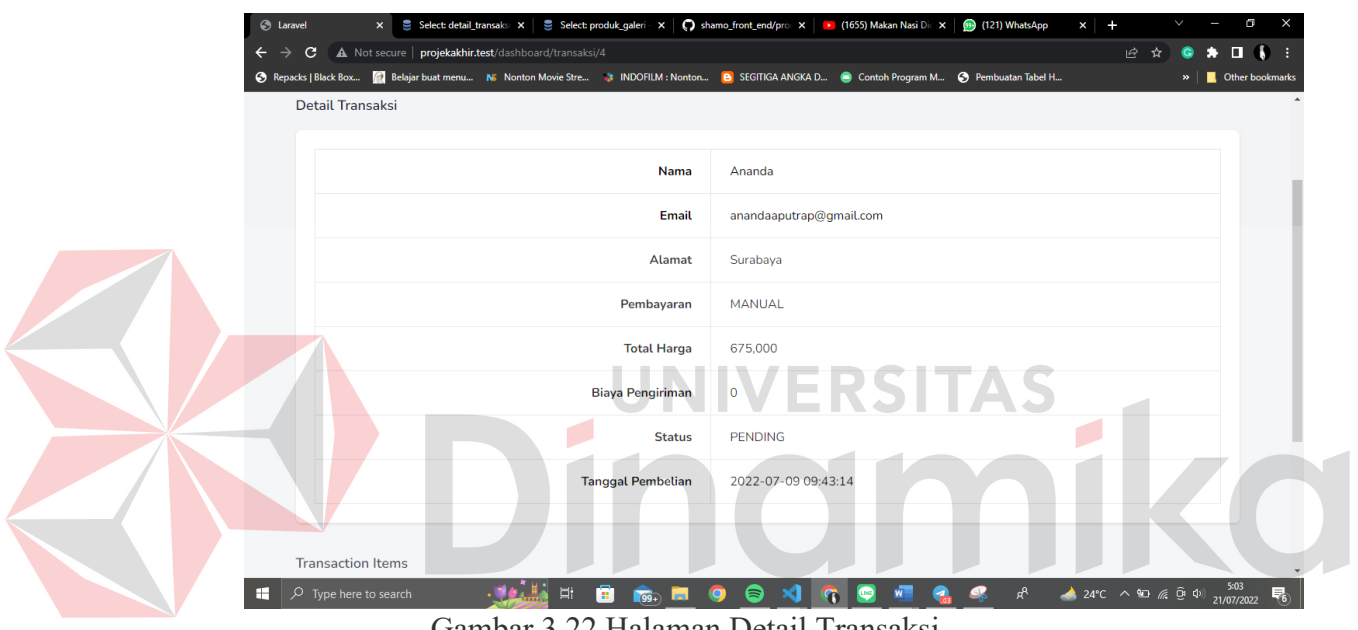

Gambar 3.22 Halaman Detail Transaksi

<span id="page-25-0"></span>5. Jika hendak merubah status transaksi dari sebuah transaksi, silahkan menekan tombol *edit* seperi pada Gambar 3.23

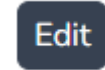

Gambar 3.23 Tombol *Edit* Transaksi

6. Setelah menekan tombol *edit*, maka bakal muncul halaman form untuk merubah status seperti pada Gambar 3.24

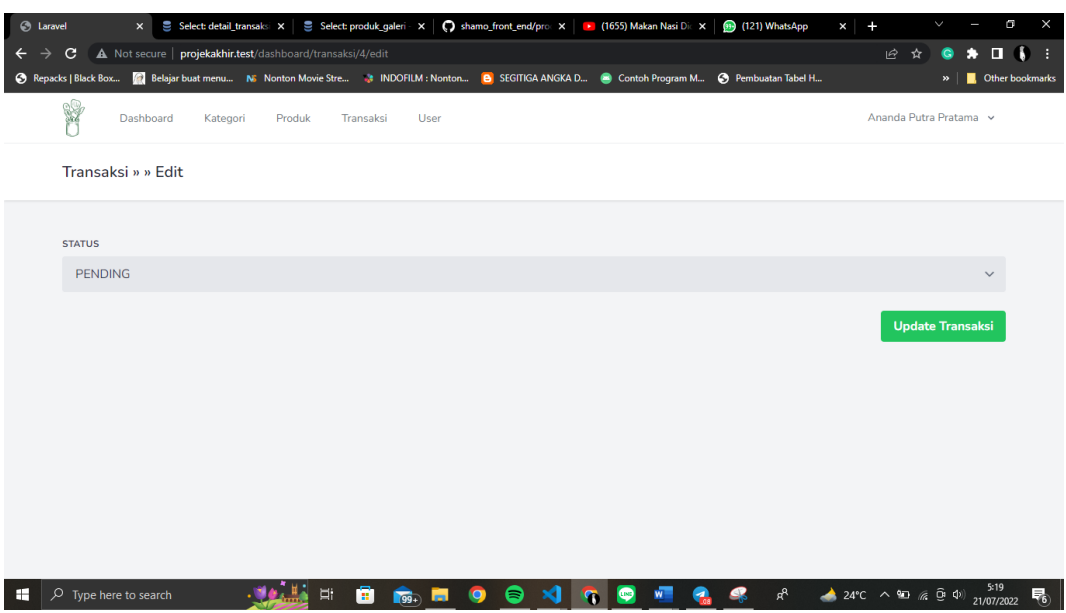

Gambar 3.24 Halaman *Edit* Transaksi

<span id="page-26-0"></span>7. Jika sudah muncul halaman form, silahkan merubah status pembelian, dan jika sudah merubah, silahkan tekan tombol *Update* Transaksi, maka otomatis status sudah terubah, untuk tombol seperti pada Gambar 3.25

```
Update Transaksi
```
Gambar 3.25 Tombol *Update* Transaksi

- 8. Jika hendak menampilkan detail transaksi, silahkan menekan tulisan *Download PDF*.
- 9. Setelah menekan tulisan *Download PDF*, maka bakal muncul nota seperti pada Gambar 3.26

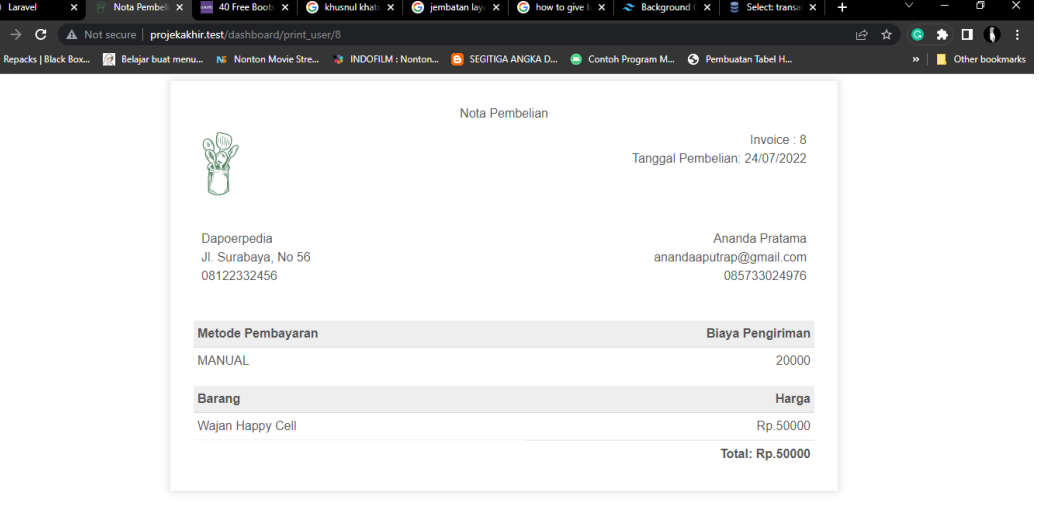

<span id="page-26-1"></span> $\Box$   $\Box$  Type here to search

#### <span id="page-27-0"></span>**3.2.6 Menu** *User*

Dalam menu *user* ini terdapat data data pengguna di aplikasi penjualan pembelian peralatan dapur ini, data pengguna meliputi admin dan pembeli, data yang terkait seperti id, nama, *email*, nomor, alamat, dan *roles*. Maksud *roles* tersendiri merupakan pembeda seperti wewenang, apakah dia pembeli atau admin

<span id="page-27-1"></span>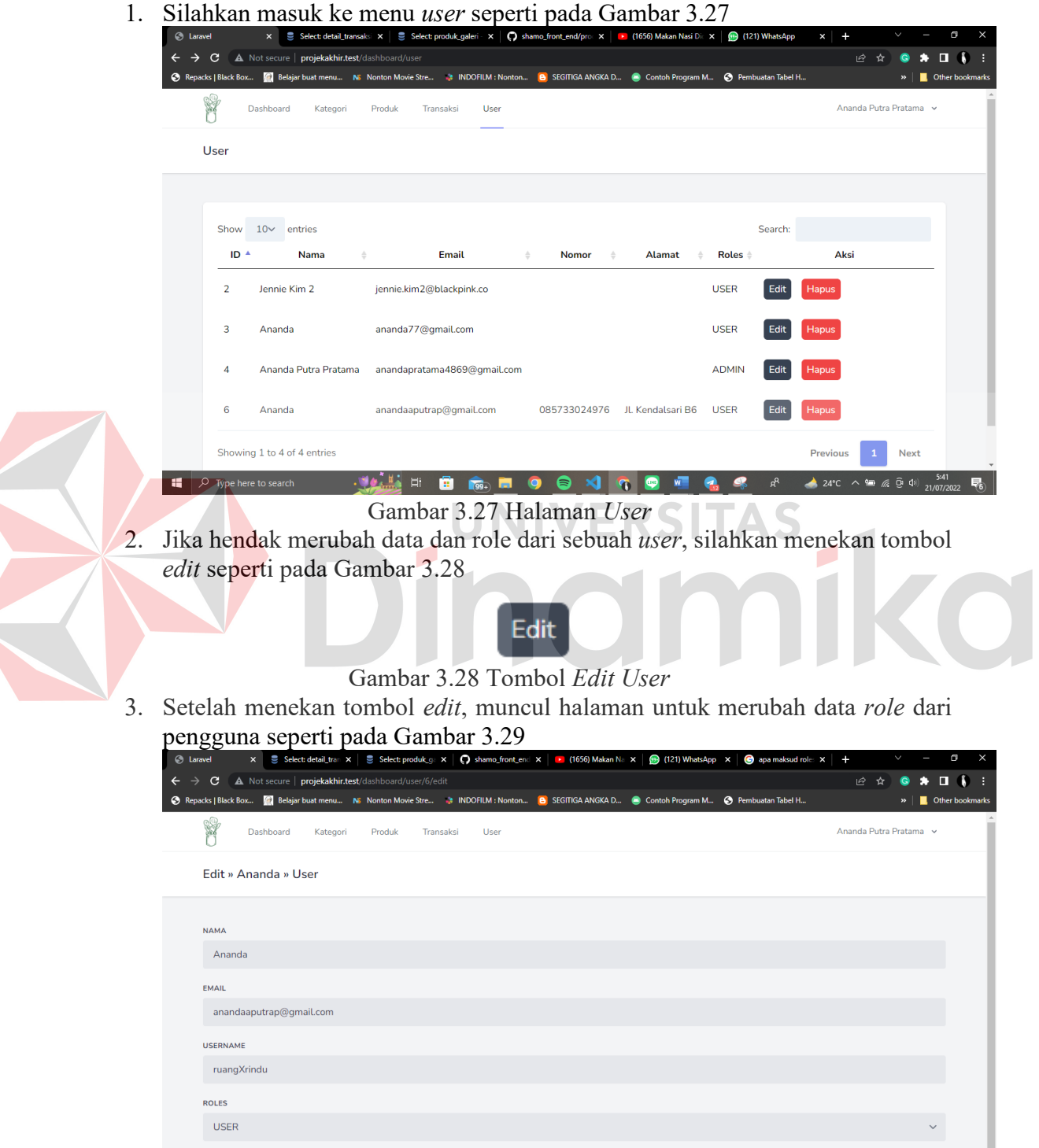

**ULLESTOONG** Gambar 3.29 Halaman *Edit User*

 $\bullet$  $\mathcal{L}$  $R^8$   $\begin{array}{rcl}\n\bullet & 24^{\circ}\text{C} & \wedge & \text{9m} & \text{f}\n\% & \text{D} & \text{4}\text{N}\n\end{array}$ 

<span id="page-27-2"></span> $\circ$  Type here to search

4. Setelah selesai merubah data seperti yang di inginkan, silahkan menekan

**Update User** 

Gambar 3.30 Tombol Update User

tombol update *user* berwarna hijau maka otomatis data tersimpan, untuk tampilan tombol seperti pada Gambar 3.30

#### <span id="page-28-0"></span>**3.2.7 Menu Profil dan** *Logout*

Menu Profil dapat merubah data admin dan melihat aktivitas yang telah dilakukan oleh admin, dan menu *Logout* digunakan untuk keluar dari *web* admin seperti pada Gambar 3.31

<span id="page-28-1"></span>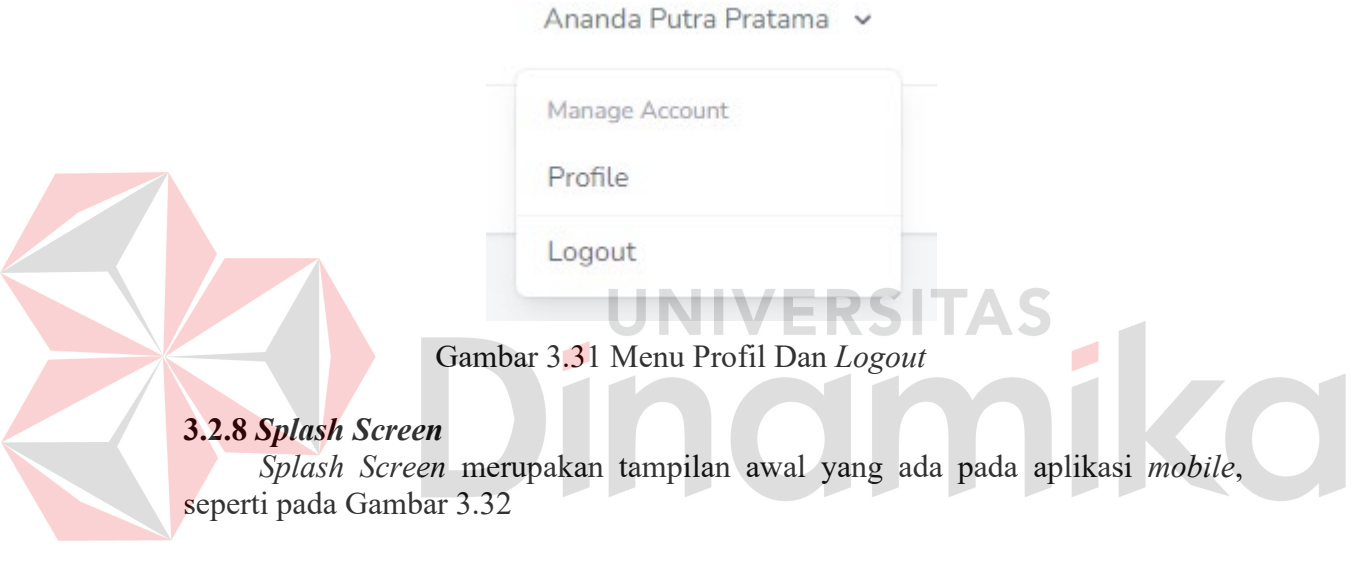

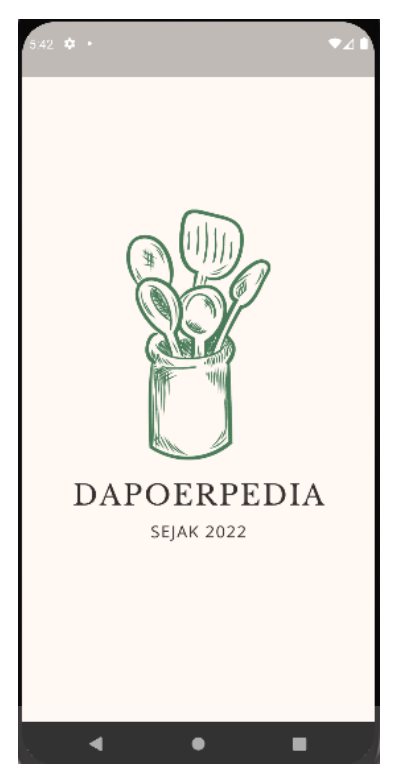

Gambar 3.32 Tampilan Splashscreen

**TERMINAL** 

# <span id="page-29-0"></span>**3.2.9 Menu Login Pembeli**

Pada menu *login*, terdapat inputan *email*, *password*, tombol *login*, dan tombol daftar apabila belum mempunyai akun.

1. Setelah muncul halaman *login*, silahkan mengisikan *email* dan *password* yang sudah terdaftar, setelah mengisi *email* dan *password*, silahkan menekan tombol *login*, maka untuk masuk ke halaman *home* seperti pada Gambar 3.33

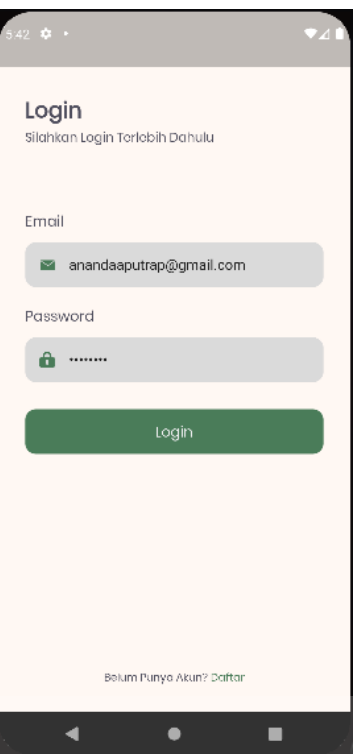

Gambar 3.33 Halaman *Login* Pembeli

2. Apabila belum memiliki akun silahkan menekan tombol daftar akun pada bawah layar maka otomatis masuk ke halaman daftar akun, untuk tombol seperti pada Gambar 3.34

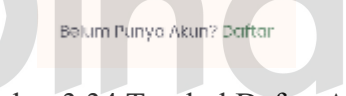

Gambar 3.34 Tombol Daftar Akun

# <span id="page-30-0"></span>**3.2.10 Menu Daftar Akun Pembeli**

Pada menu daftar, terdapat inputan nama lengkap, *username*, nomor, alamat, *email*, *password*, tombol daftar, dan tombol *login* apabila sudah mempunyai akun.

1. Setelah muncul halaman daftar, silahkan mengisikan nama lengkap, *username*, nomor, alamat, *email*, *password*, apabila sudah mengisi silahkan menekan tombol daftar, maka otomatis masuk ke halaman *home*, seperti pada Gambar 3.35

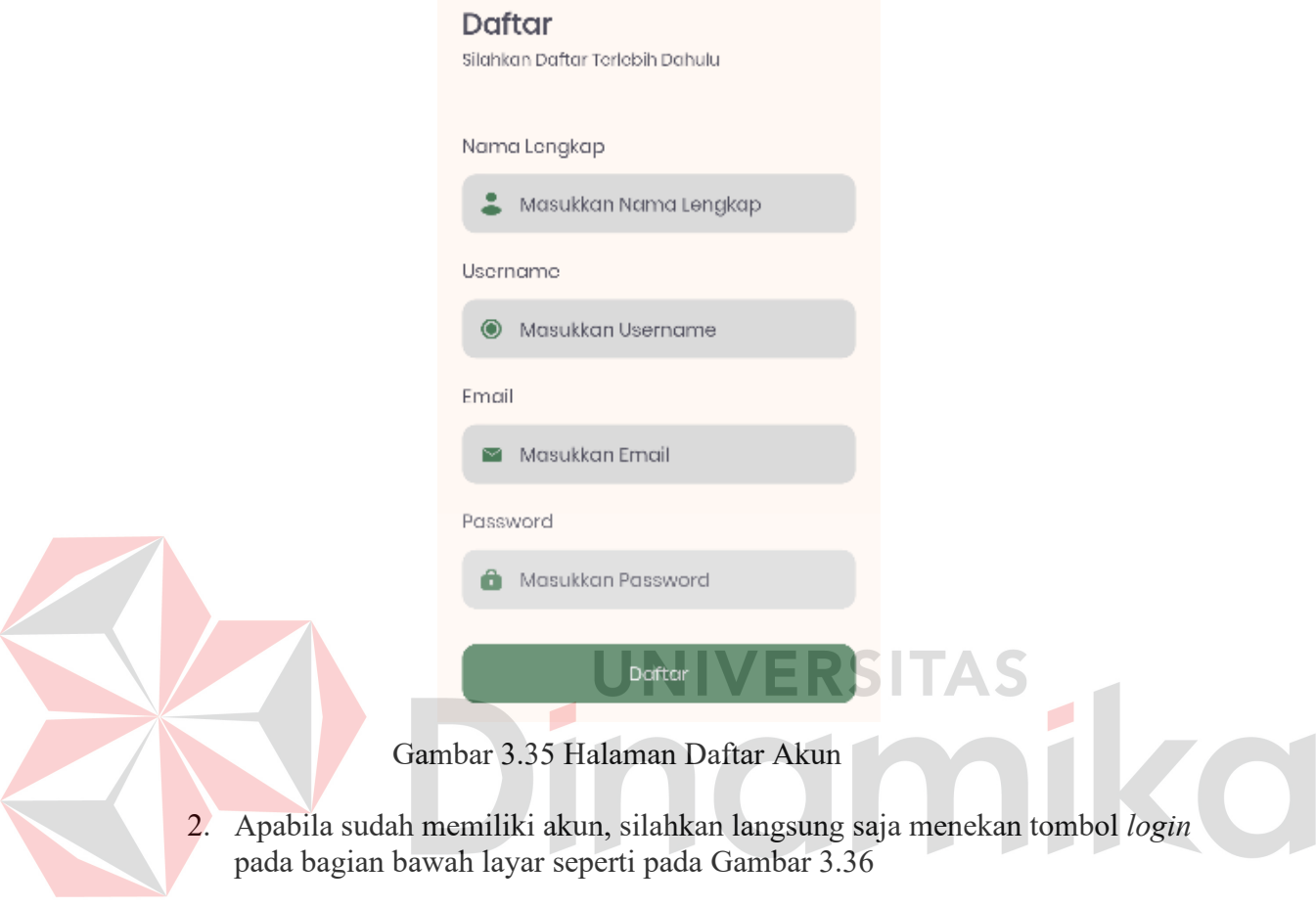

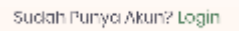

Gambar 3.36 Tombol *Login*

# <span id="page-31-0"></span>**3.2.11 Halaman** *Home*

Pada halaman *home* terdapat data singkat pembeli, kategori produk, produk populer, dan produk terbaru, seperti pada Gambar 3.37

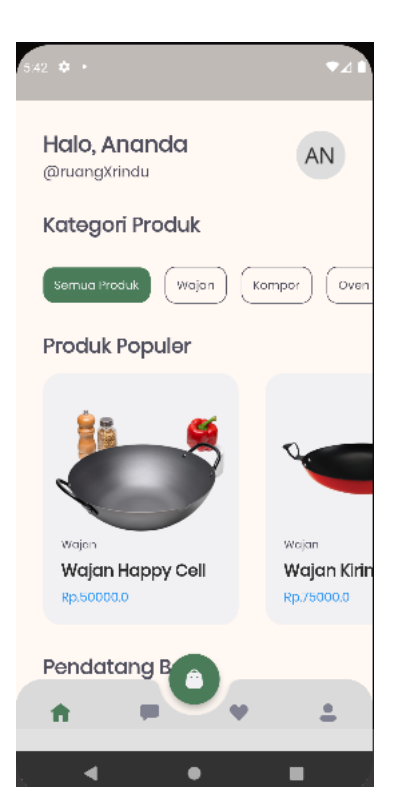

Gambar 3.37 Halaman *Home*

J N ı

# <span id="page-32-0"></span>**3.2.12 Halaman Favorit**

Pada halaman favorit, pembeli dapat melihat barang yang telah ditambahkan ke dalam *wishlist* atau barang yang di inginkan, seperti pada Gambar 3.38

**Service** 

S

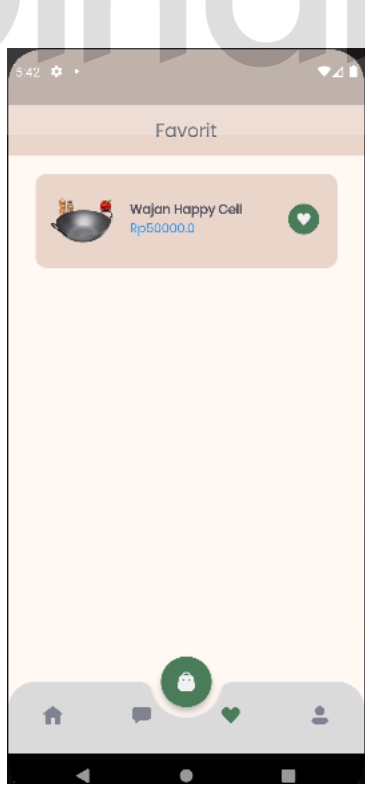

Gambar 3.38 Halaman Favorit

#### <span id="page-33-0"></span>**3.2.13 Halaman Profil**

Pada halaman profil, pembeli dapat melihat data singkat pembeli dapat merubah data mereka atau *edit* profil, melihat *history* pembelian, bantuan, kebijakan privasi, layanan, dan penilaian aplikasi, seperti pada Gambar 3.39

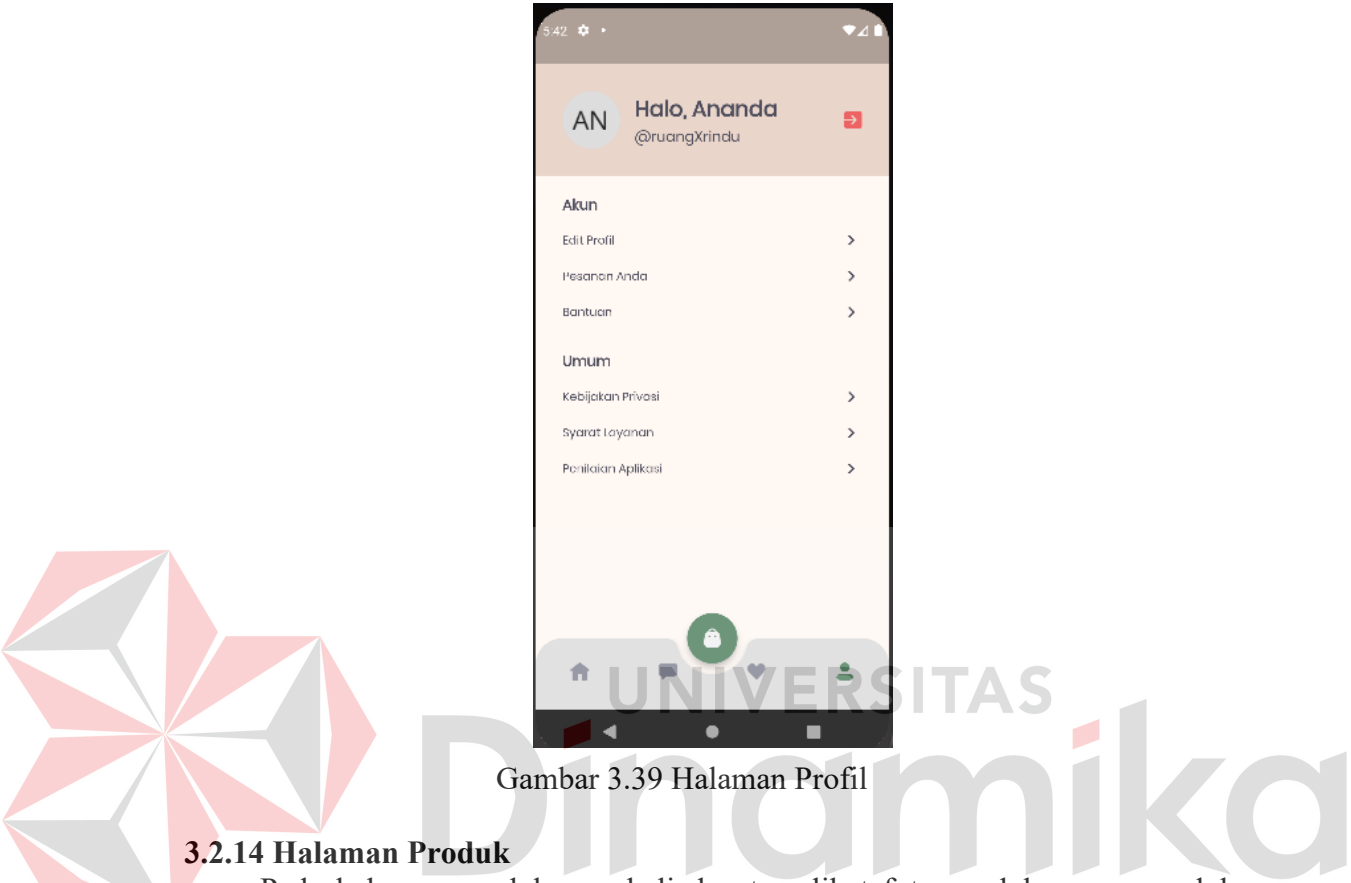

<span id="page-33-1"></span>Pada halaman produk, pembeli dapat melihat foto produk, nama produk, kategori produk, stok, harga, deskripsi. Untuk tombol yang bisa ditekan adalah

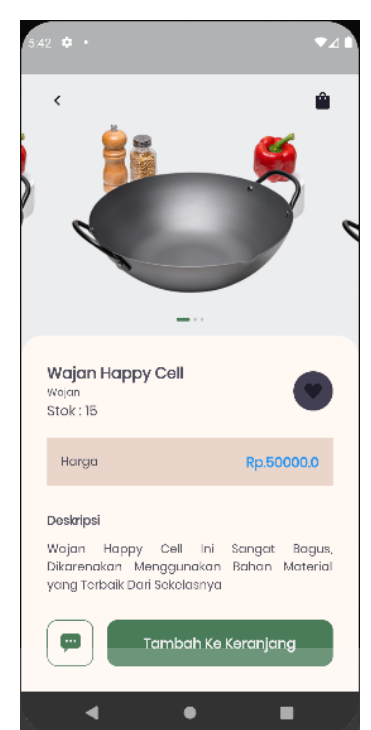

tombol *wishlist*, tambah keranjang dan *chat*, seperti pada Gambar 3.40

Gambar 3.40 Halaman Produk

1. Jika hendak menambahkan produk ke favorit, silahkan tekan tombol berbentuk hati berwarana abu abu, apabila sudah ditekan maka produk masuk ke halaman favorit dan tombol berubah warna, seperti pada Gambar 3.41

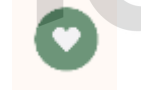

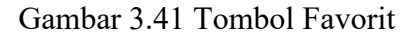

2. Jika hendak menambahkan produk ke dalam keranjang, silahkan menekan tombol tambah ke keranjang berwara hijau seperti pada Gambar 3.42

Tambah Ke Keranjang

Gambar 3.42 Tombol Tambah Keranjang

3. Setelah menekan tombol tambah ke keranjang, muncul tampilan *pop up* yang menandakan bahwa produk telah masuk ke dalam keranjang seperti pada Gambar 3.43

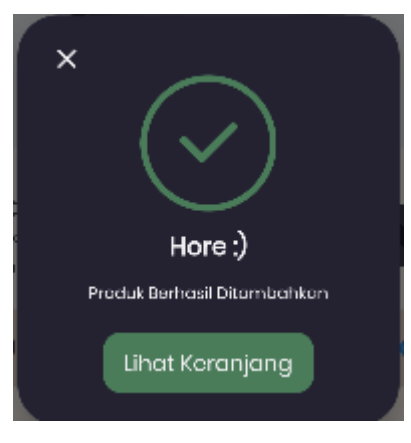

Gambar 3.43 *Popup* Berhasil

#### <span id="page-35-0"></span>**3.2.15 Halaman Keranjang**

Pada halaman keranjang, terdapat tampilan produk yang telah di masukkan ke dalam keranjang, harga tiap produk, dan *subtotal* dan tombol untuk menuju *checkout* seperti pada Gambar 3.44

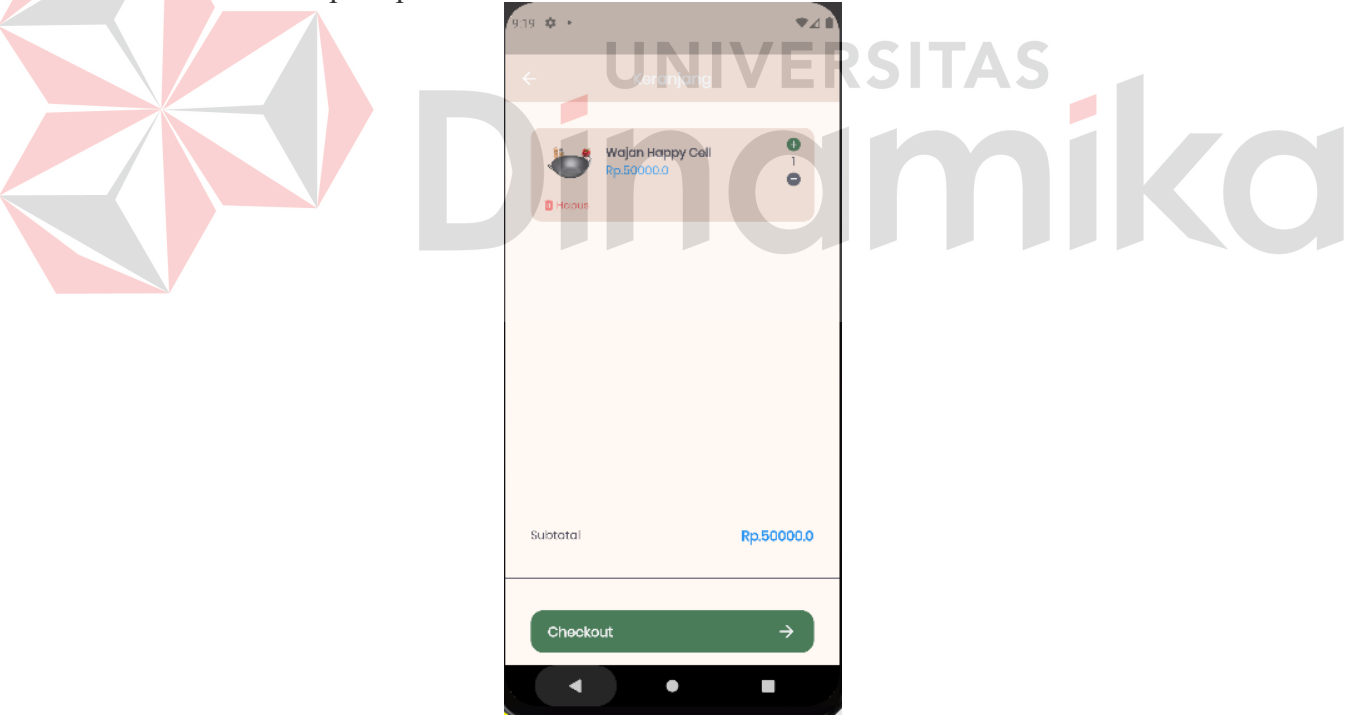

Gambar 3.44 Halaman Keranjang

1. Jika hendak menambah jumlah produk yang dibeli atau menguranginya,

silahkan menekan tombol tambah atau tombol *minus* seperti pada Gambar 3.45

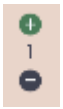

Gambar 3.45 Tombol Tambah Kurang

2. Jika sudah cukup, dan hendak melakukan *checkout* silahkan menekan tombol *checkout* seperti pada Gambar 3.46

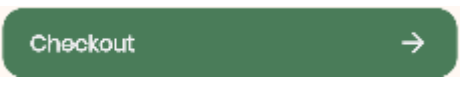

### Gambar 3.46 Tombol Menuju *Checkout*

3. Setelah menekan tombol *checkout*, maka otomatis masuk ke halaman *checkout*

# <span id="page-36-0"></span>**3.2.16 Halaman** *Checkout*

Pada halaman *checkout,* menampilkan produk apa yang dibeli, detail alamat, detail pembayaran, dan tombol *checkout*, seperti pada Gambar 3.47

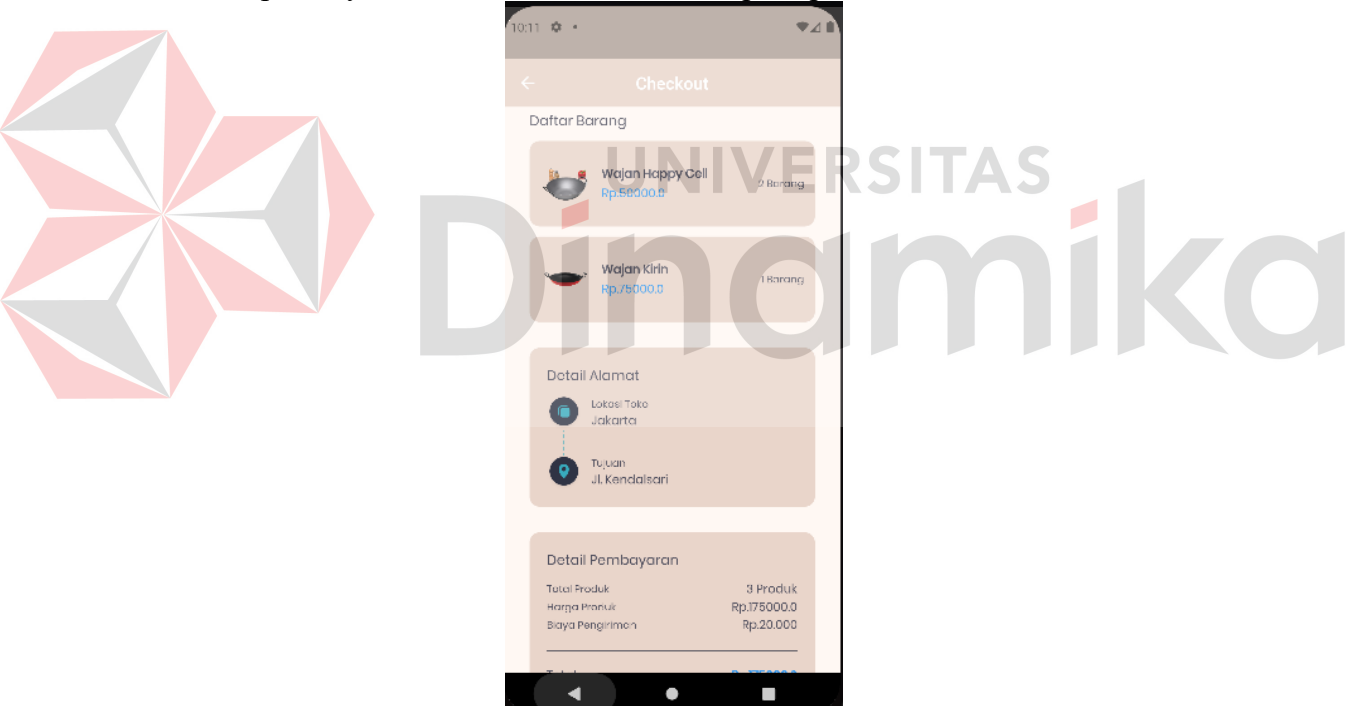

Gambar 3.47 Halaman *Checkout*

1. Jika hendak melakukan *checkout*, silahkan menekan tombol *checkout* berwarna hijau seperti pada Gambar 3.48

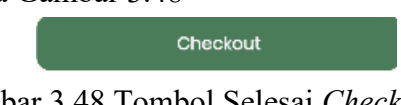

Gambar 3.48 Tombol Selesai *Checkout*

2. Setelah menekan tombol *checkout*, maka otomatis muncul halaman yang menandakan bahwa *checkout* telah berhasil seperti pada Gambar 3.49

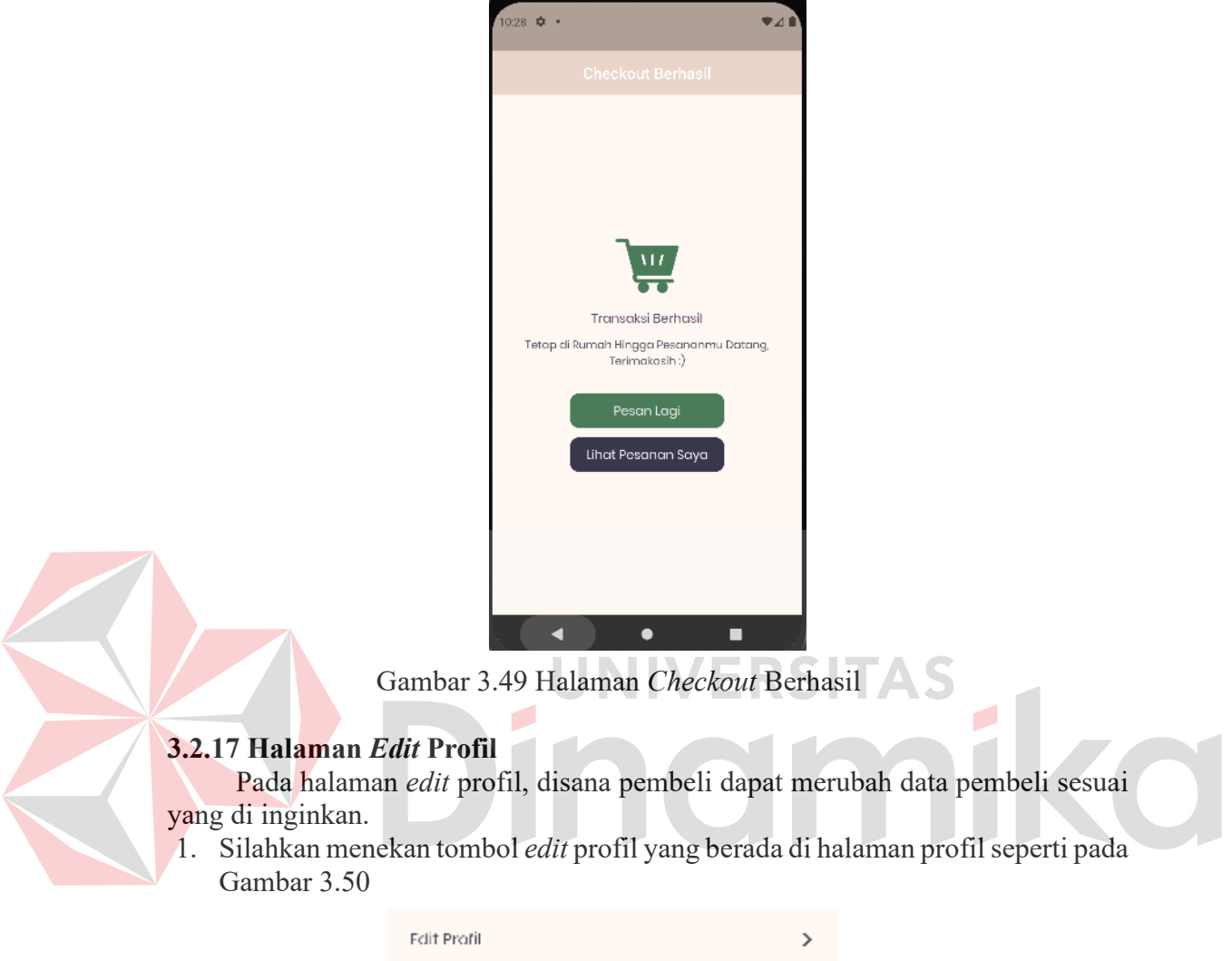

<span id="page-37-0"></span>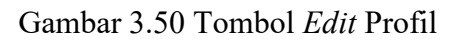

2. Setelah menekan tombol *edit* profil, maka muncul halaman *edit* profil seperti pada Gambar 3.51

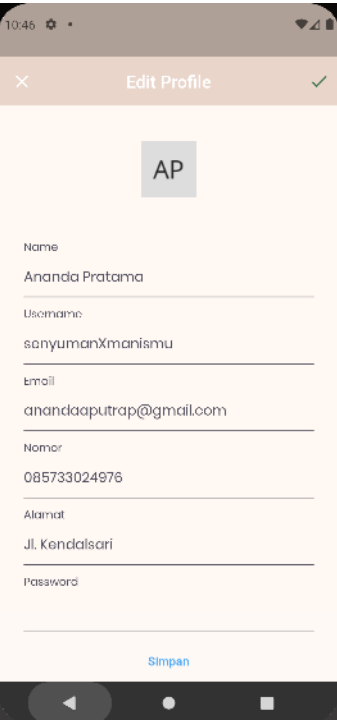

Gambar 3.51 Halaman *Edit* Profil

# <span id="page-38-0"></span>**3.2.18 Halaman** *History*

Pada halaman *history*, pembeli dapat melihat Riwayat pembelian yang telah dilakukan oleh pembeli, seperti pada Gambar 3.52

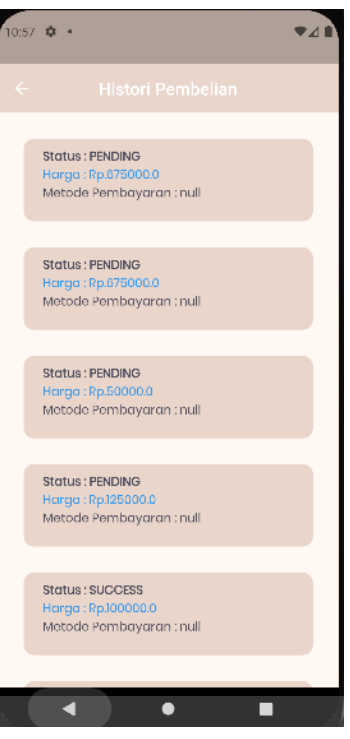

Gambar 3.52 Halaman *History*

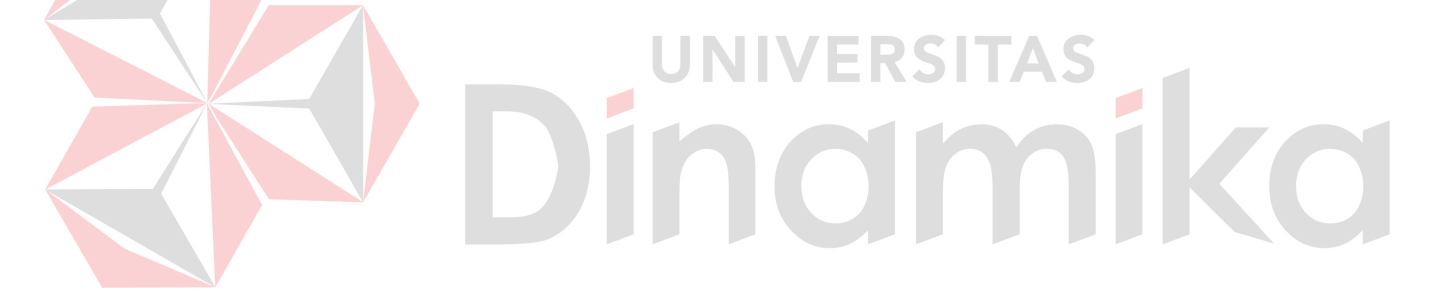

30

#### **DAFTAR PUSTAKA**

- <span id="page-40-0"></span>Mr.Kitchen. 2021. Peralatan Masak Dapur. *Alat Masak Listrik Wajib Punya Di Rumah*.
- Pudjiarti, E., & Faizah, S. 2021. *Perancangan Aplikasi Penjualan Berbasis Android Sebagai Media Pemesanan Pada Distro Online*. Bina Insani ICT Journal, 1-10.
- Putra, R. S., Wijayanti, N., & Mahatmanti, F. W. 2017. *PENGARUH PENGGUNAAN MEDIA PEMBELAJARAN BERBASIS APLIKASI ANDROID TERHADAP HASIL BELAJAR SISWA*. Jurnal Inovasi Pendidikan Kimia, 1-10.
- Rizki Syaputra. 2019. *Happy Flutter: Membuat Aplikasi Andorid dan iOS dengan Mudah menggunakan flutter.* Tangerang: UDACODING.

Yudha Y, A. W. 2018. *Mudah Membuat dan Berbisnis Aplikasi Android dengan Android Studio.* Jakarta: Elex Media Komputindo.

**INIVERSITAS**<br>Indmika